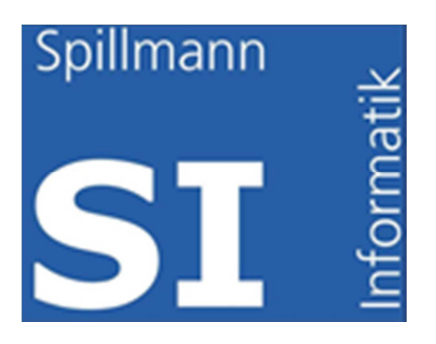

# **Benutzerhandbuch**

# **SI-FAMA**mini

Version 2.02.06

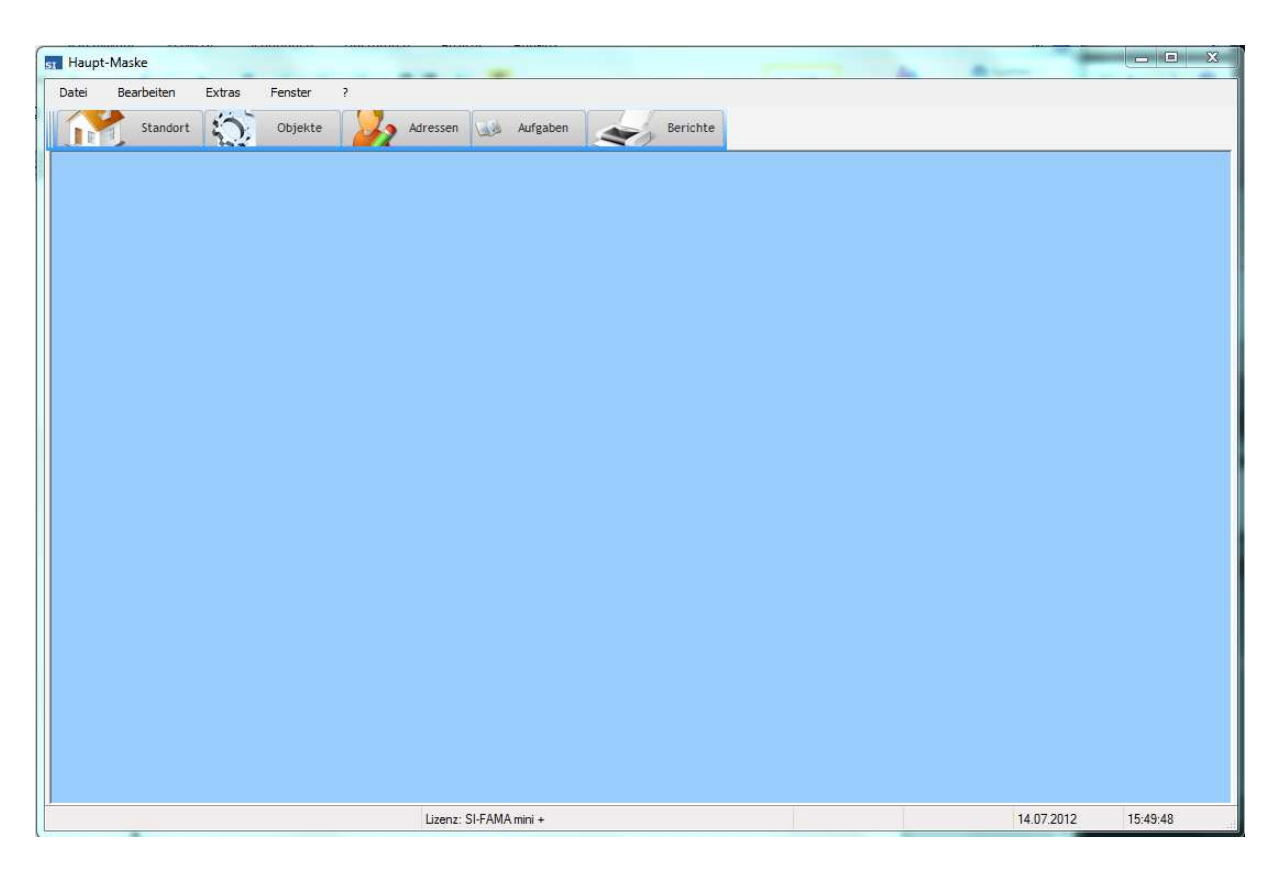

Spillmann Informatik GmbH Häsiweg 9C 5018 Erlinsbach www.si-fama.ch support@si-fama.ch Tel. Support: 0900 444 154

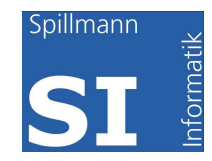

# **Inhaltsverzeichnis**

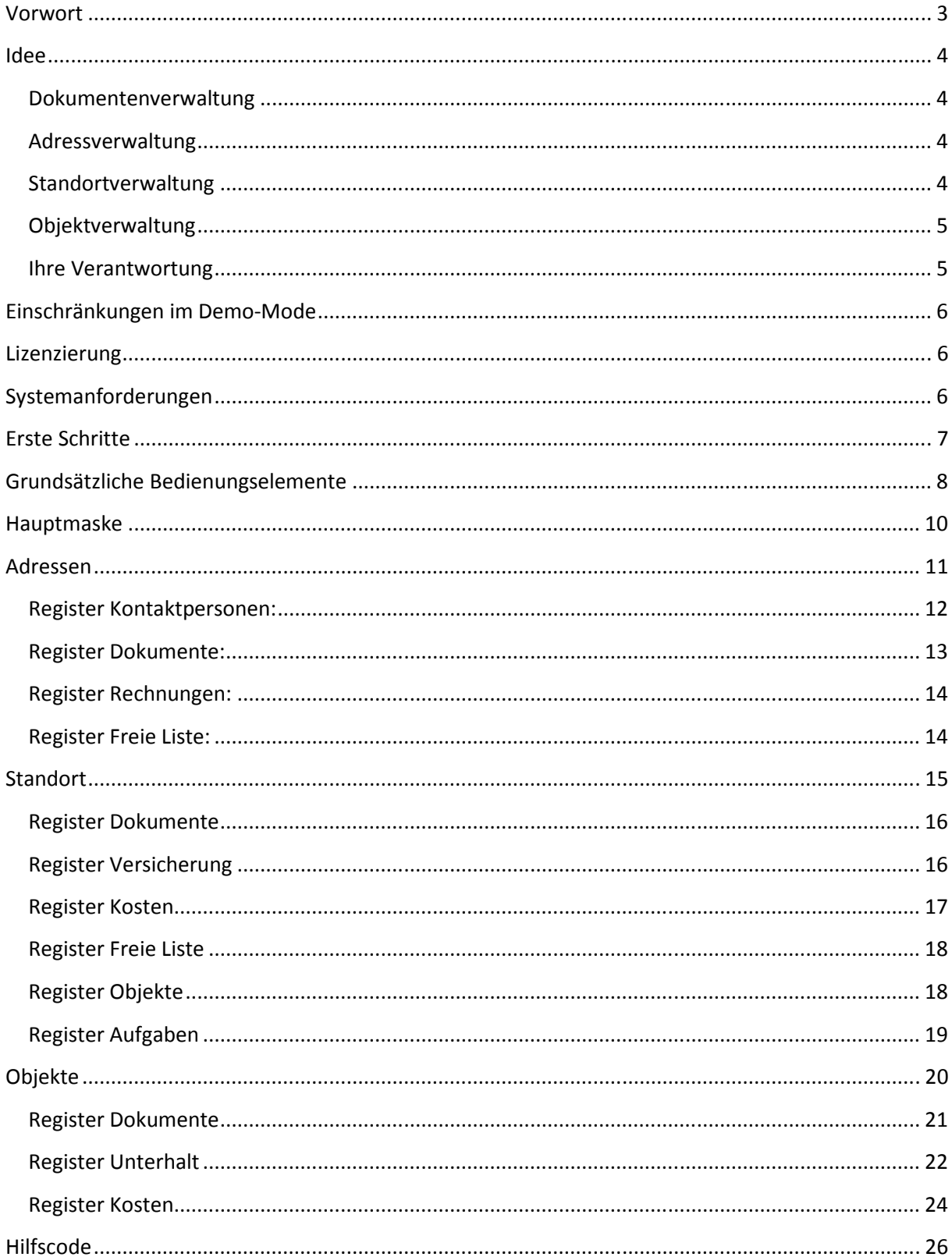

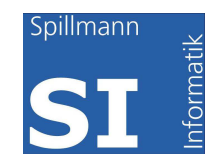

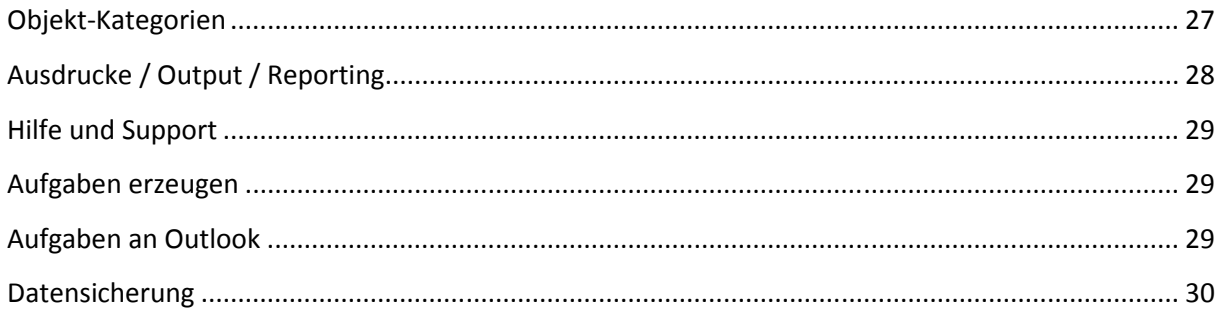

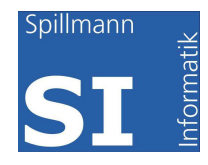

### **Vorwort**

Wir beglückwünschen Sie zum Kauf von SI-FAMA mini die Software-Lösung für den aufgeräumten übersichtlichen Liegenschaftsunterhalt.

Wir sind bemüht, die Software laufend zu verbessern und den gesetzlichen und wirtschaftlichen Gegebenheiten anzupassen. Wir sind dabei auf Ihre Hilfe angewiesen. Sollten Sie auch nach unseren ausführlichen Tests Fehler in der Software feststellen, bitten wir Sie uns dies zu melden, damit wir in einer nächsten Version diese Fehler eliminieren können. Die heutige Systemlandschaft ist sehr vielfältig, es ist uns nicht möglich alle Komponenten und Konfigurationen im Vorfeld zu testen.

Ebenfalls hilfreich sind Tipps und Hinweise von Verbesserungen, Ergänzungen und Vereinfachungen der Softwarelösung. Dabei können wir Ihnen jedoch nicht garantieren, dass wir all Ihre Tipps umsetzen werden. Auch wir stossen immer wieder an Grenzen unserer Entwicklungsumgebung.

Wir bedanken uns für den Kauf und die Benutzung unserer Lösung und wünschen Ihnen viel Freude damit.

Spillmann Informatik GmbH Häsiweg 9C 5018 Erlinsbach www.si-fama.ch support@si-fama.ch Tel. Support: 0900 444 154

# **Empfehlen Sie diese Lösung Ihren Bekannten und Freunden weiter - Danke**

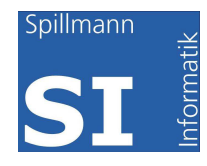

## **Idee**

**Als Eigenheimbesitzer haben Sie die Möglichkeit die Liegenschaftsunterhaltskosten von den Steuern abzuziehen. Investitionen werden beim Verkauf für die Bemessung der Grundstückgewinnsteuer relevant. Eine exakte Verwaltung der Belege hilft Ihnen in jedem Fall, einerseits bei der jährlichen Steuererklärung, andererseits bei der Auflistung der Investitionen bei Verkauf der Liegenschaft. Dies gilt auch für die Kosten des Ferienhauses oder der Ferienwohnung. Weitere Vorteile bieten die Sofortige Verfügbarkeit von Adressen, Belegen wie Rechnungen oder Bedienungsanleitungen.** 

**Als Besitzer einer Yacht haben Sie verschiedene Reparaturen, Investitionen und Verpflichtungen. So müssen Sie z.B. regelmässig die Feuerlöscher prüfen lassen. Auch die Automatikschwimm-Westen müssen periodisch geprüft werden. Daneben gibt es die Prüfungen vom Strassenverkehrsamt, Starkstrominspektorat und die Gaskontrolle. Zu einigen Prüfungen erhält man ein Aufgebot, an andere ist man verpflichtet selbst zu denken. Wie gut ist es dann, wenn man zum richtigen Zeitpunkt daran erinnert wird.** 

**Als Besitzer eines Oldtimers möchten Sie die Unterhaltskosten wissen, Sie wollen alle Kaufbelege, Reparaturbelege und Manuals immer zur Hand haben. Wichtig sind auch die Adressen im In- und Ausland der Anbietern von Ersatzteile. Beim Wiederverkauf spielt eine umfassende Dokumentation eine entscheidende Rolle.** 

#### *Dokumentenverwaltung*

SI-FAMA ist eine Dokumentenverwaltung. Sämtliche Belege angefangen vom Kaufvertrag über Rechnungen zur Bedienungsanleitung, Wartungsverträge, Anschluss-Schemata, Pläne können im Programm hinterlegt werden. Dabei werden die Dokumente in der Datenbank des Programmes verwaltet und sind somit geschützt und gesichert.

#### *Adressverwaltung*

Verwalten Sie alle Adressen in SI-FAMA. Die Adressverwaltung beinhaltet nebst Adresse auch die Ansprechpersonen mit ihrer Handynummer und Emailadresse.

#### *Standortverwaltung*

Um eine Übersicht über die verschiedenen Immobilien zu haben, werden in den Standorten die verschiedenen Location verwaltet. Ob es sich dabei um Ihr Haus, Wohnung oder Ferienwohnung handelt ist egal. Sie können sogar Ihre Yacht, Wohnwagen oder Oldtimer darin verwalten. In der Version mini sind maximal 2 Standorte möglich, in der Version mini+sind es gar 5 Standorte. Für weitere Standorte verweisen wir Sie auf die Version midi oder maxi. Genauere Details entnehmen Sie bitte unserer Website www.si-fama.ch. Die Standort-Maske beinhaltet auch ein

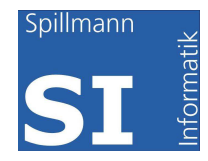

Versicherungsdossier. Ob Sie dabei nur jene Policen erfassen wollen die im direkten Zusammenhang mit dem Standort (Gebäude) stehen oder ob Sie auch Haftpflicht und Hausrat erfassen wollen ist Ihnen überlassen. Je mehr Sie erfassen je grössere Freude macht es Ihnen etwas nachzuschlagen.

#### *Objektverwaltung*

Jeder Standort verfügt über beliebig viele Objekte. Unter Objekten sind Anlagen oder Geräte zu verstehen. Es steht Ihnen frei, wie Sie die Objekte im Browser darstellen wollen. Erfassen Sie also Ihre Heizung, hinterlegen Sie in den Dokumenten die Betriebsanleitung (kann meist vom Internet heruntergeladen werden) und die Rechnung. Im Unterhalt wird der Wartungsvertrag erfasst dessen PDF ebenfalls hinterlegt werden kann. Wichtig ist, dass die Aufgaben (ToDo's) erfasst werden damit Sie eine Kontrolle haben ob der bezahlte Vertrag auch erfüllt wurde. In den Kosten werden die laufenden Unterhaltskosten und Investitionen erfasst. Das erleichtert Ihnen das Ausfüllen der jährlichen Steuererklärung. Eine Liste kann ausgedruckt werden und dem Steuerformular beigelegt werden. Die kantonal unterschiedlichen Berechnungen können dabei berücksichtigt werden. Details entnehmen Sie den Merkblättern auf den kantonalen Webseiten.

#### *Ihre Verantwortung*

Schützen Sie sich vor Datenverlusten! Sie als Benutzer sind dafür verantwortlich, dass Ihre Daten regelmässig extern gesichert werden. Wir lehnen jede Haftung dafür ab. Wir verfügen über hervorragende Möglichkeiten und beraten Sie diesbezüglich gerne.

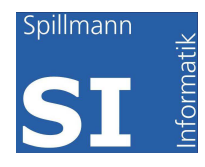

# **Einschränkungen im Demo-Mode**

**Der Test-Mode hat einige Einschränkungen, so können maximal 3 Objekte (Geräte, Anlagen) im Programm erfasst werden. Wenn Sie mit der Lösung zufrieden sind, lassen Sie sich registrieren. Wählen Sie beim Programmstart Lizenzierung. Es ist wichtig, dass Sie das Formular genau ausfüllen und uns den Code übermitteln. Nach eingegangener Zahlung übermitteln wir Ihnen den Lizenzschlüssel per Mail, den Sie anschliessend ins Feld Lizenz kopieren können.** 

# **Lizenzierung**

Im Anmeldemenü können Sie sich registrieren und damit eine gültige Lizenz erwerben. Nach eingegangener Zahlung wird Ihnen der gültige Lizenzschlüssel per Mail zugestellt.

Hinweis: Die Lizenz ist nur für den PC oder Notebook gültig auf dem die Anmeldung vorgenommen wurde. Nach einem Systemwechsel oder dem Austausch der Harddisk müssen Sie, mit dem Hinweis Systemwechsel, einen neuen Lizenzcode beantragen. Wir werden Sie umgehend und kostenlos damit beliefern.

# **Systemanforderungen**

Harddisk min. frei 2 GB RAM 2 GB Betriebssystem: Windows XP, Vista oder 7 (32 Bit oder 64 Bit) Scanner, evtl. Multifunktionsgerät Drucker

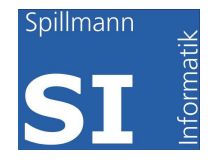

# **Erste Schritte**

- Nach der Installation machen Sie einmal einen Rundgang durch alle Masken.
- Beginnen Sie bei der Eingabe mit den Adressen, diese werden immer wieder benötigt und es ist deshalb äusserst hilfreich, wenn diese Daten bereits vorhanden sind.
- Anschliessend erfassen Sie die Grunddaten der Standorte, diese müssen vorhanden sein um den Objekten zugeordnet zu werden.
- Im Weiteren können die einzelnen Objekte erfasst werden.
- Sind Anpassungen der Codes notwendig, kann dies jederzeit geschehen. Bei Anpassungen von Kategorien oder Standorttypen muss die Maske geschlossen und neu geöffnet werden, damit der Baum jeweils neu aufgebaut werden kann.

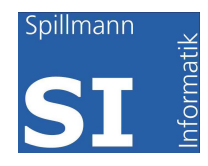

# **Grundsätzliche Bedienungselemente**

Die meisten Tastenfunktionen die Sie aus Windows kennen sind auch in SI-FAMA gültig. Dazu nachfolgend eine Auflistung:

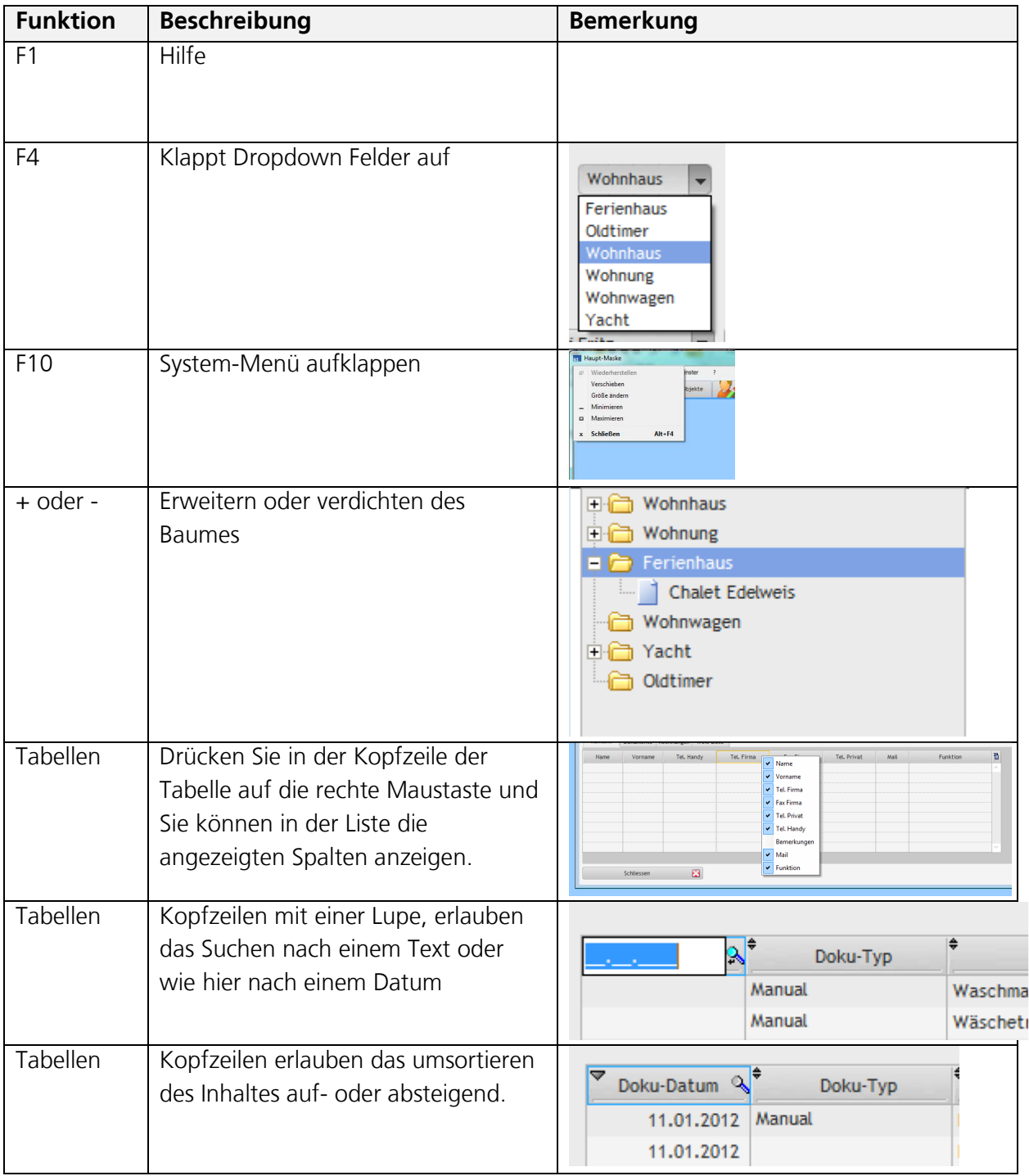

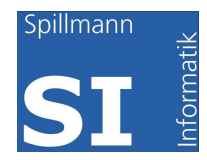

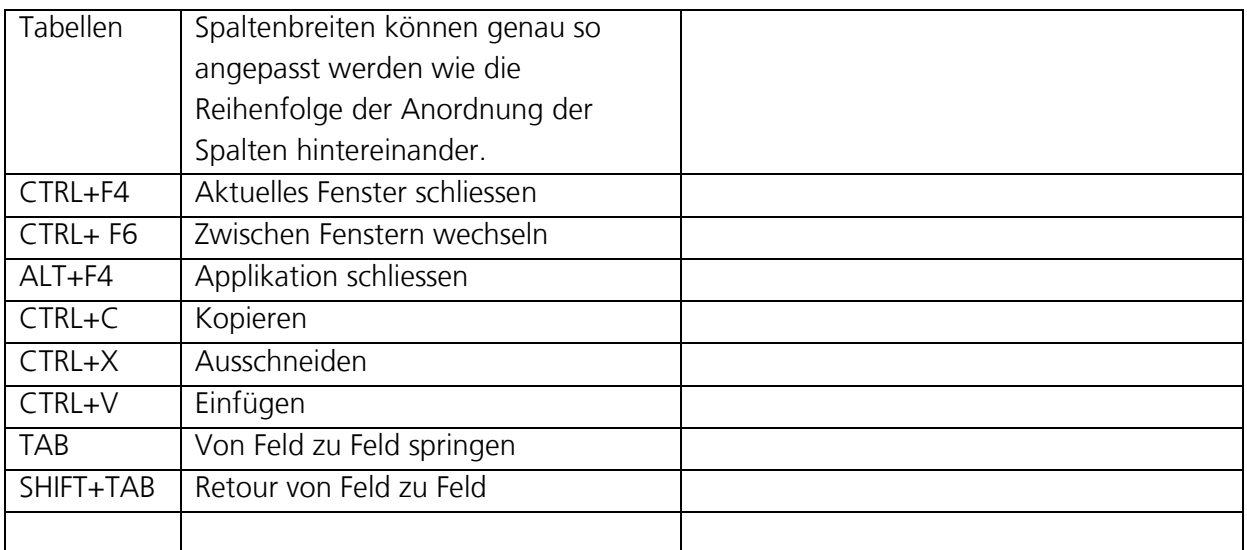

Verharren Sie mit der Maus auf einem Button, wird Ihnen der entsprechende ToolTip mit zusätzlichen Informationen angezeigt.

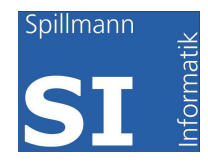

# **Hauptmaske**

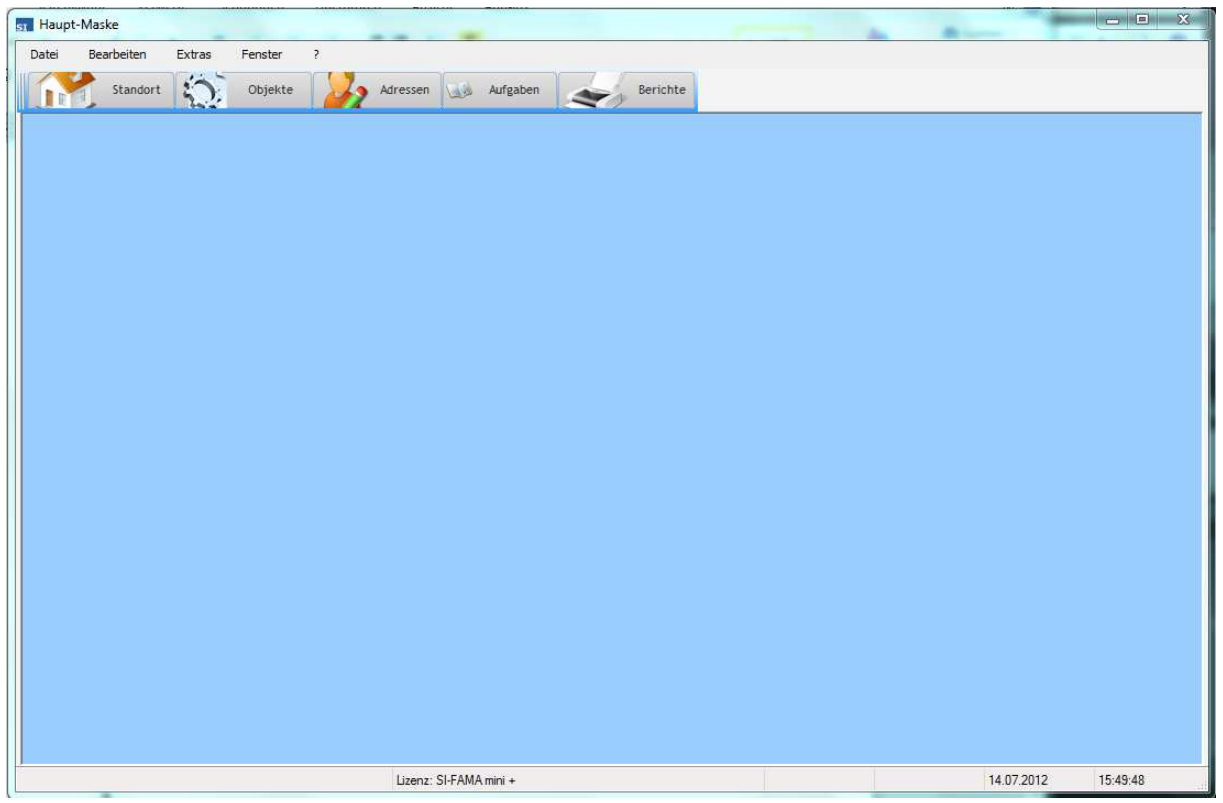

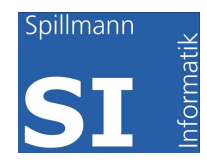

## **Adressen**

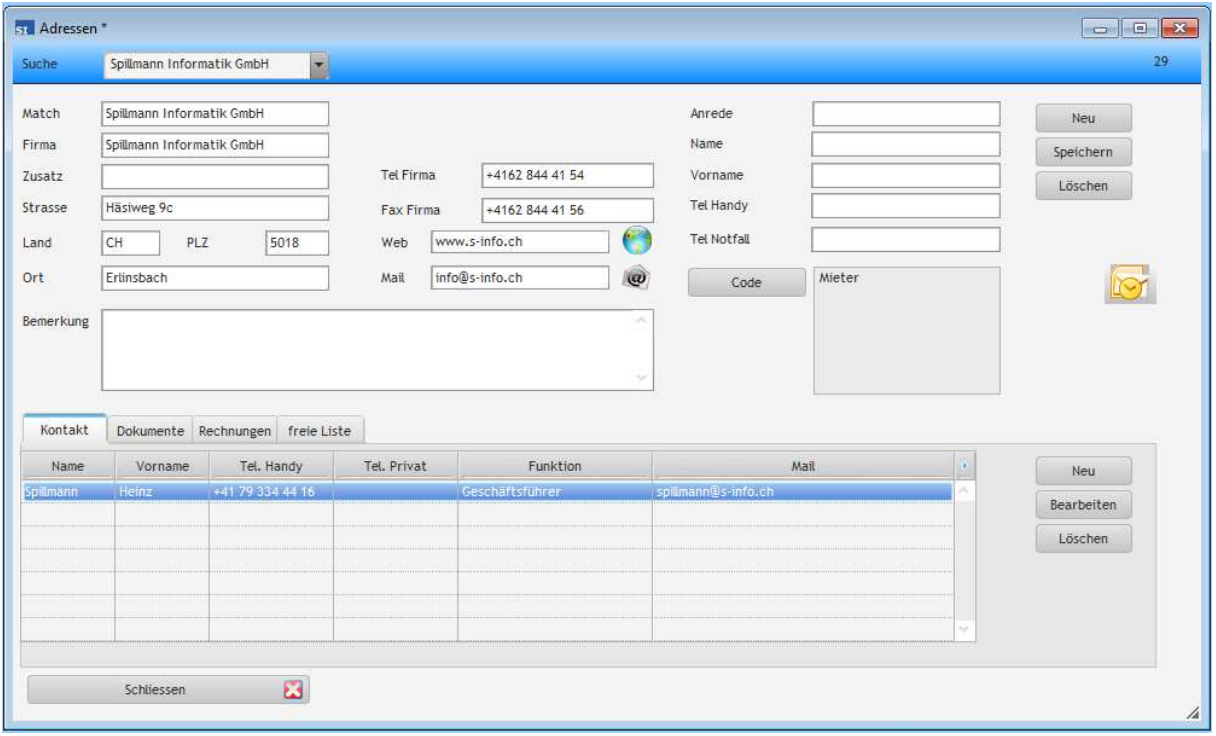

**Suchbegriff**: Oftmals entspricht der Firmenname nicht dem Suchbegriff z.B. Firmenname = Emil Steiner AG, Suchbegriff = Steiner ...

Durch diesen Kunstgriff wird vermieden, dass der Firmenname z.B. Steiner AG Emil geschrieben werden muss. Weiter kann der Match auch verwendet werden um Firmen mit gleichem Name eindeutiger zu identifizieren z.B. Meier Elektro, Meier Sanitär oder es kann der Ort in den Match einbezogen werden z.B. Meier Olten.

#### **PLZ / Ort**: Es ist ein

Postleitzahlenverzeichnis hinterlegt siehe Hilfscode. Dementsprechend können Sie die PLZ oder den Ort eingeben und der Rest wird ergänzt. Falls mehrere Orte die gleiche PLZ haben oder ein Ort mehrere PLZ so wird ein Fenster aufgepoppt um das entsprechende zu wählen.

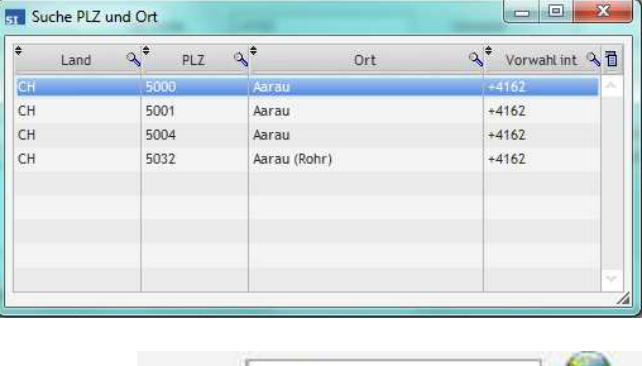

#### **WEB / Mail**

Um Websites oder Mail aufzurufen drücken Sie auf die entsprechenden Buttons hinter den Fledern.

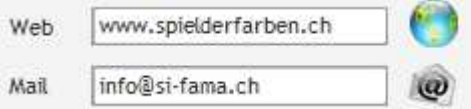

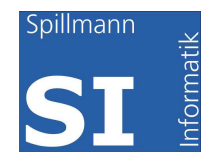

**Anrede / Name / Vorname / Tel Handy**: Diese Felder sollten nur benutzt werden wenn es sich um eine Privatadresse handelt. Ansonsten erfassen Sie die Ansprechpersonen in Register Kontakte. Falls Sie eine Privatperson erfassen, vergessen Sie nicht ebenfalls einen Match einzugeben.

**Code**: mit dem Button Code können Sie ein Fenster aufklappen in das Sie mehrere Codes pro Firma erfassen können. Sollte der Code nicht vorhanden sein, erfassen Sie diesen in den Hilfscode.

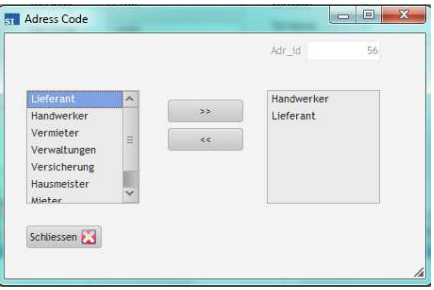

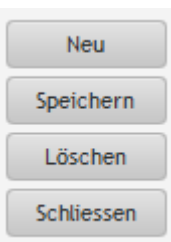

#### **Neu / Speichern / Löschen / Schliessen:**

Um eine neue Adresse zu erfassen wählen Sie den Button "Neu", nach dem erfassen oder mutieren speichern Sie den Datensatz mit Speichern ab. Beim Löschen des Datensatzes wird noch eine Sicherheitsabfrage gestellt die Sie bestätigen müssen. Die Maske kann mit "Schliessen" oder mit geschlossen werden.

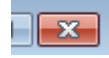

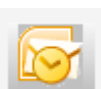

#### **Uebernahme von Adressen aus Outlook**

Durch drücken auf den Button wird ein Fenster mit sämtlichen Adessen aus Ihren Outlook-Kontakten geöffnet. Ein Doppelklick auf die gewünschte Adresse fügt diese

in die Adressmaske im SI-FAMA ein. Es wird geprüft, ob der Suchbegriff bereits vorhanden ist. In diesem Fall kann eine Ansprechperson in die Kontakte eingefügt werden.

#### *Register Kontaktpersonen:*

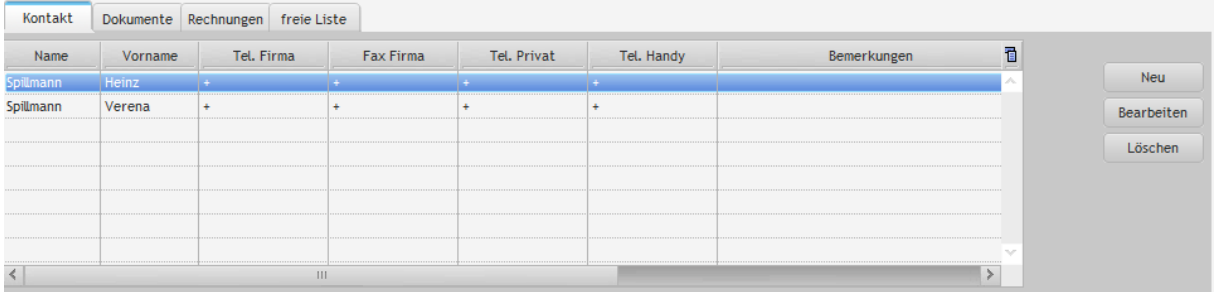

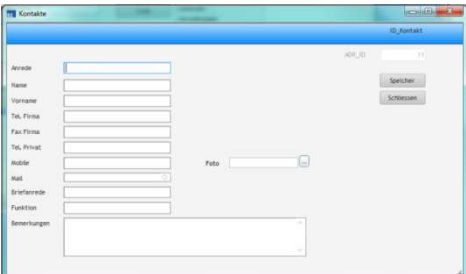

Um eine neue Ansprechperson zu erfassen wählen Sie "Neu". Anschliessend wird eine neue Maske aufgepoppt. Um die Person zu mutieren wählen Sie "Bearbeiten" und um die Person zu löschen analog "Löschen" gefolgt von der Sicherheitsabfrage.

Die Maske zum Erfassen der Ansprechpersonen

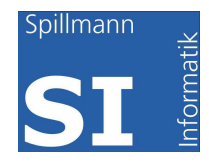

#### *Register Dokumente:*

In diesem Register werden Dokumente gespeichert, Dokumente können aber auch in den Standorten und Objekten gespeichert werden. Die Dokumente sind in allen Masken sichtbar. Um ein Dokument zu speichern

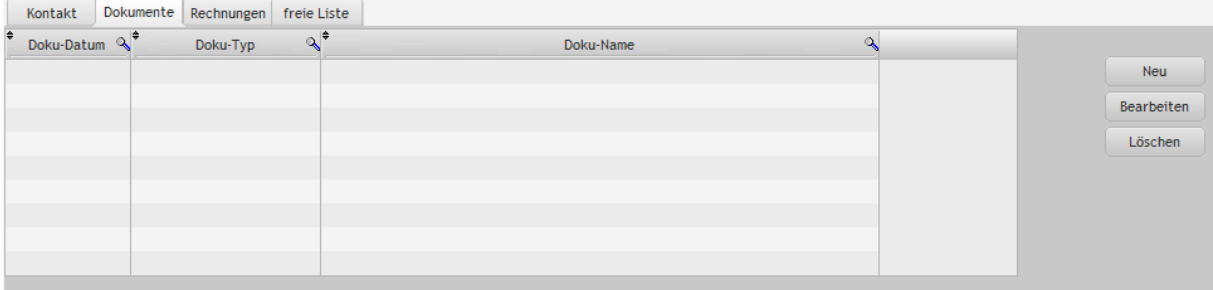

Wählen Sie neu. Um bestehende Dokumente zu ändern oder anzuschauen wählen Sie Bearbeiten oder Doppelklick in die Tabelle. Es öffnet sich eine weitere Maske.

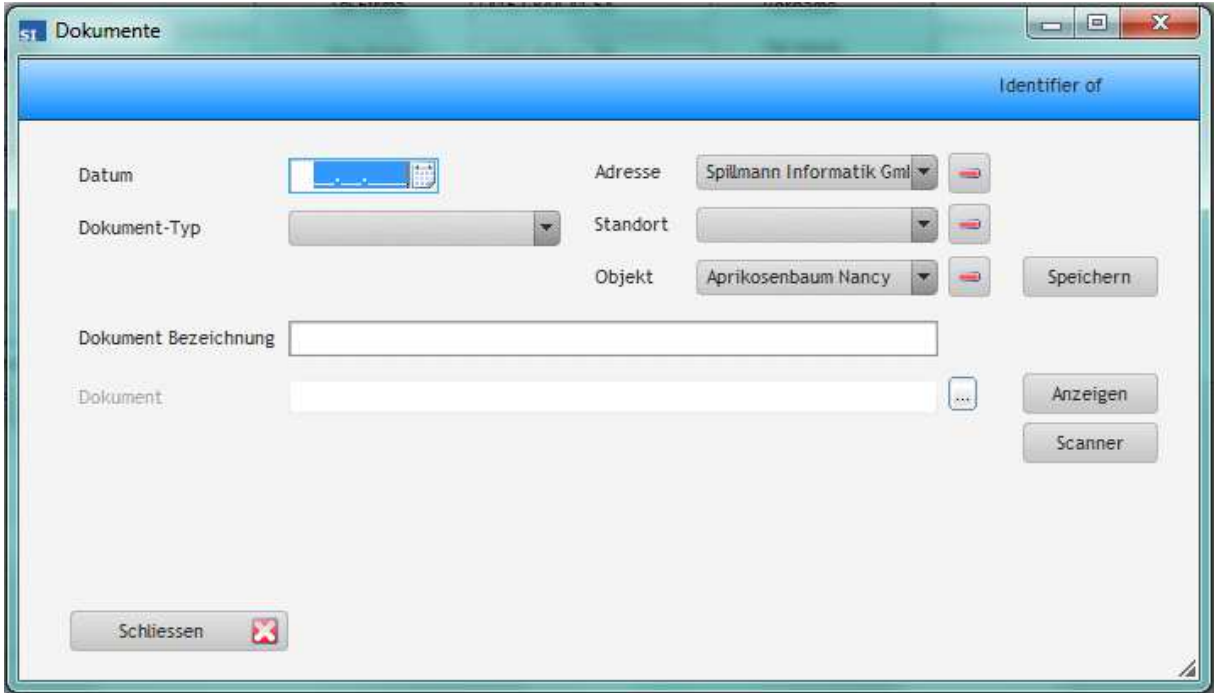

Erfassen Sie das Datum des Dokumentes, den Typ (falls nicht vorhanden, in den Hilfscode nacherfassen) Soweit bekannt wählen Sie Adresse, Standort und Objekt aus.

Falsche Eingaben können mit gelöscht werden. Eine eindeutige Beschreibung erleichtert Ihnen später die Suche nach dem richtigen Dokument.

Mit **in der Explorer und das Dokument kann von Ihrer Festplatte eingelesen** werden.

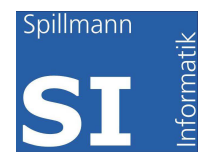

Wurde das Dokument noch nicht eingescannt, starten Sie mit dem Button "Scanner" Ihre Scanner Software. In den Parametern wird der entsprechende Pfad und Softwarename hinterlegt.

**Tipp**: Kreieren Sie ein Temporäres Verzeichnis in das Sie eingescannte Dokumente oder heruntergeladene PDFs ablegen. Sobald Sie die Dokumente in die Datenbank eingelesen haben, können Sie auf dem Temporären Verzeichnis gelöscht werden.

#### *Register Rechnungen:*

In diesen Tabellen werden Datensätze angezeigt, die in der Maske Objekte/Kosten erfasst wurden. Voraussetzung dafür ist, dass bei der Erfassung die Firma miterfasst wurde. Es ist Ihnen dadurch möglich, zu sehen, was von der gewählten Firma gekauft wurde.

#### *Register Freie Liste:*

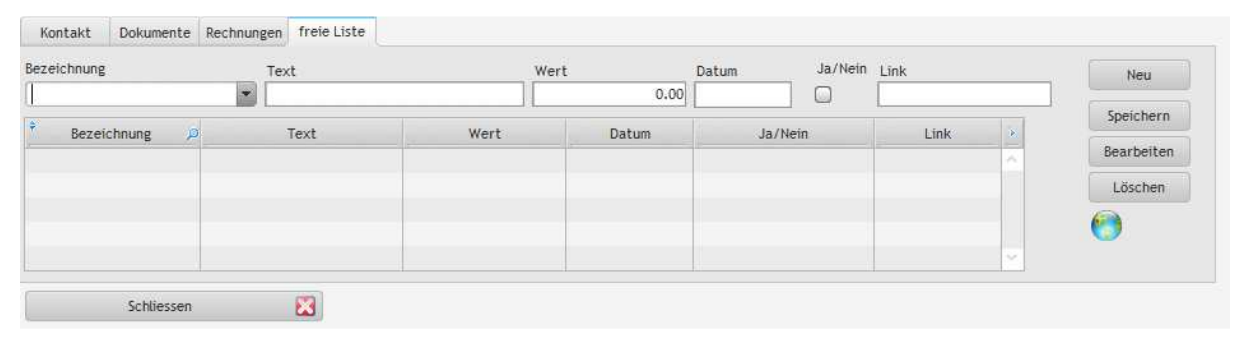

Möchten Sie etwas erfassen für das es kein Feld gibt? Ganz einfach gehen Sie zum Register "Freie Liste". Hier haben Sie ein Bezeichnungsfeld, Textfeld, Zahlenfeld, ein Datumsfeld ein Ja/Nein Feld und ein Linkfeld. Erfasst wird in den Feldern über der Tabelle. Durch Speichern werden die erfassten Werte in die Tabelle geschrieben. Zum Ändern der Eingabe wählen Sie die entsprechende Zeile und drücken auf "Bearbeiten", nach der Änderung werden mit "Speichern" die neuen Werte in die Tabelle zurückgeschrieben. Es gibt für Adressen, Standorte und Objekte je eine Freie Liste. Die Handhabung ist in allen Fällen die gleiche. Durch drücken auf die Weltkugel wird der erfasste Link geöffnet.

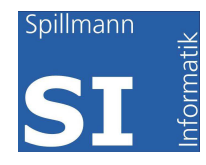

### **Standort**

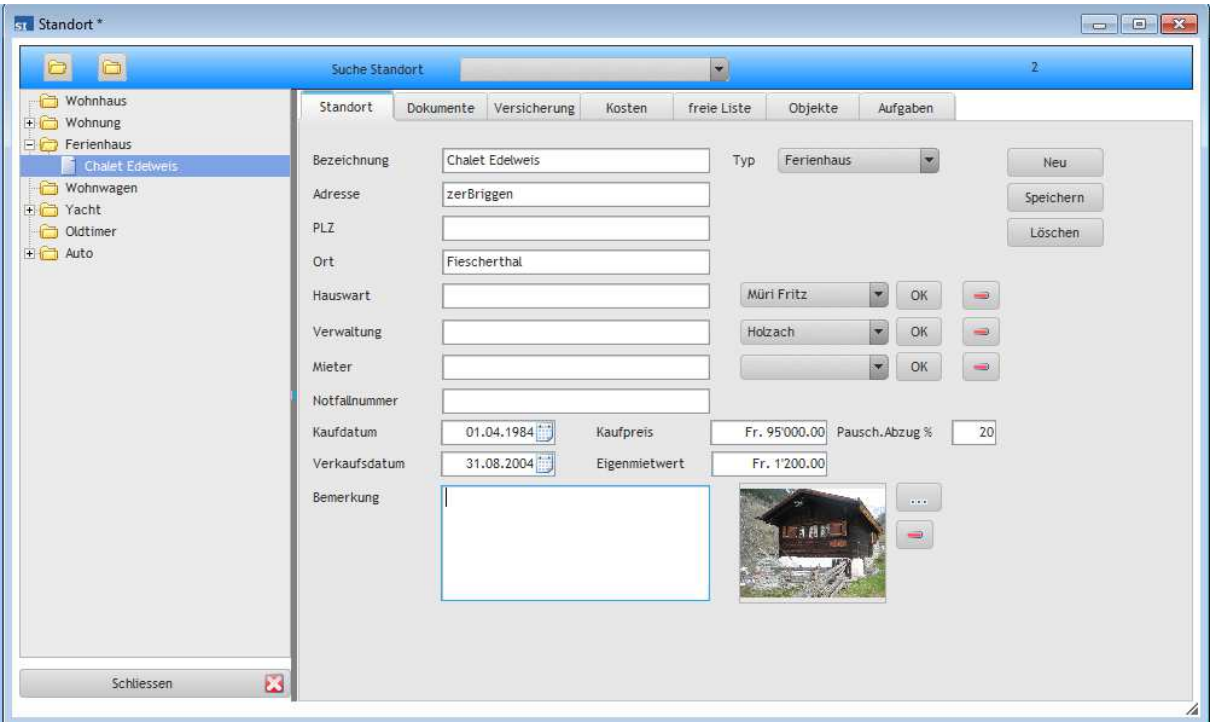

Ein Standort ist wie ein Container der verschiedenste Objekte enthalten kann. Es ist sehr wichtig, die Aufteilung zu machen, damit die Kosten und Aufgaben entsprechend abgegrenzt werden können. Bauen Sie den Baum auf der linken Seite nach Ihren Präferenzen im Hilfscode auf. Beachten Sie bitte die Einschränkungen gemäss Lizenzierung. Im Standard können zwei Container eröffnet werden, im mini+ sind es 5 Container. Erkundigen Sie sich beim Hersteller.

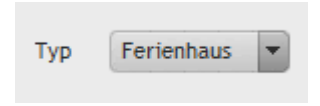

Wählen Sie den Typ aus um den Container im Browser wieder zu finden. Sollte der gesuchte Typ nicht vorhanden sein, passen Sie die Auswahl in den Hilfscode an.

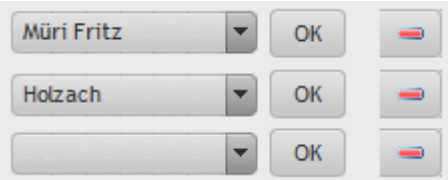

Durch Auswählen einer Adresse für Hauswart, Verwaltung und Mieter, kann mit der OK-Taste die Adressmaske aufgepoppt werden. Mit – löschen Sie den Inhalt des Dropdown Feldes.

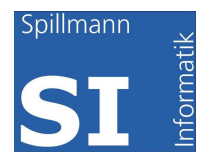

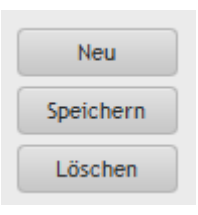

Benutzen Sie den Button "Neu" um einen neuen Datensatz zu erfassen. Neu erfasste oder mutierte Daten müssen mit "Speichern" gespeichert werden.

**Achtung: der Lösch-Button löscht alle Daten im Zusammenhang mit diesem Standort also auch Objekte, Dokumente Kosten und Aufgaben. Diese Funktion kann nicht mehr rückgängig gemacht werden.** 

#### *Register Dokumente*

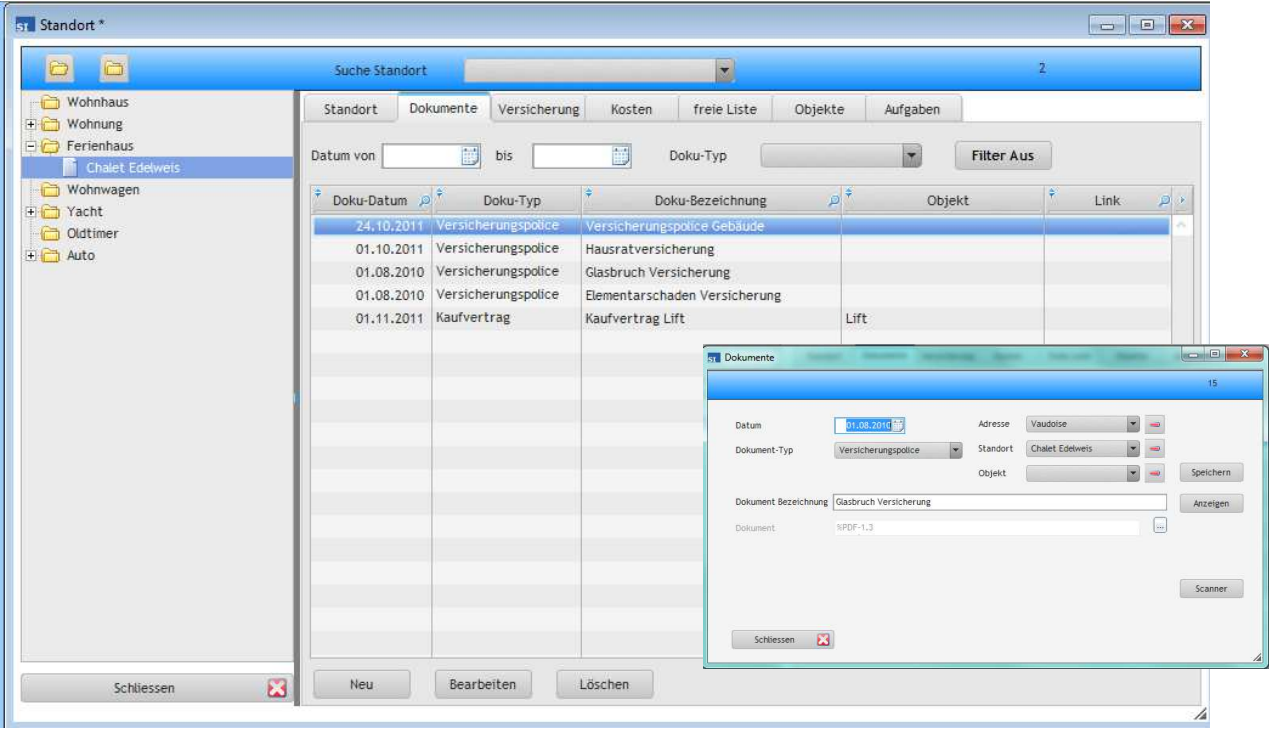

In unserem Beispiel sehen Sie die eingescannten Dokumente. Die Dokumente werden in der Standortmaske nur sichtbar, wenn in der Dokumentenmaske der entsprechende Standort erfasst wurde. In dieser Maske sind alle Dokumente sichtbar also Rechnungen Versicherungspolicen, Kaufverträge, Begründungsakten, Protokolle von Eigentümergemeinschaften vorausgesetzt Sie wurden von Ihnen hinterlegt.

#### Filtern von Dokumenten

Wollen Sie nur bestimmte Dokumenttypen z.B. Rechnungen anzeigen lassen, wählen Sie den entsprechenden Typ aus, ebenso ist es möglich eine Periode auszuwählen. Drücken Sie anschliessend den Button "Filter Aus" und der Filter wird eingeschalten. Sollte die Tabelle leer bleiben, überprüfen Sie die gesetzten Filter. Ausschalten des Filter können Sie mit einem weiteren Druck auf "Filter Ein".

#### *Register Versicherung*

Erfassen Sie in diesem Register sämtliche Policen die Sie abgeschlossen haben. So haben Sie eine vollständige Übersicht über alle Dossiers und Kosten.

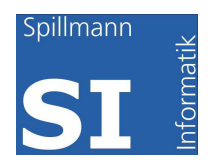

In der Maske Versicherung werden die spezifischen Daten wie Gesellschaft, Versicherungssumme, Selbstbehalt oder Prämienbeiträge erfasst. Sie können aber auch einen Link zum Dokument, sprich Police welche Sie eingescannt haben auswählen. Dadurch können Dokument Versicherungspolice Gebäude Sie ohne Umwege die Police anschauen und Dokument anzeigen müssen sie nicht unter Dokumente suchen. neues Dokument

Sollte Ihre Police noch nicht erfasst sein, wählen Sie den Button "neues Dokument". Sie

gelangen in die bekannte Dokumentenmaske und können das Dokument erfassen.

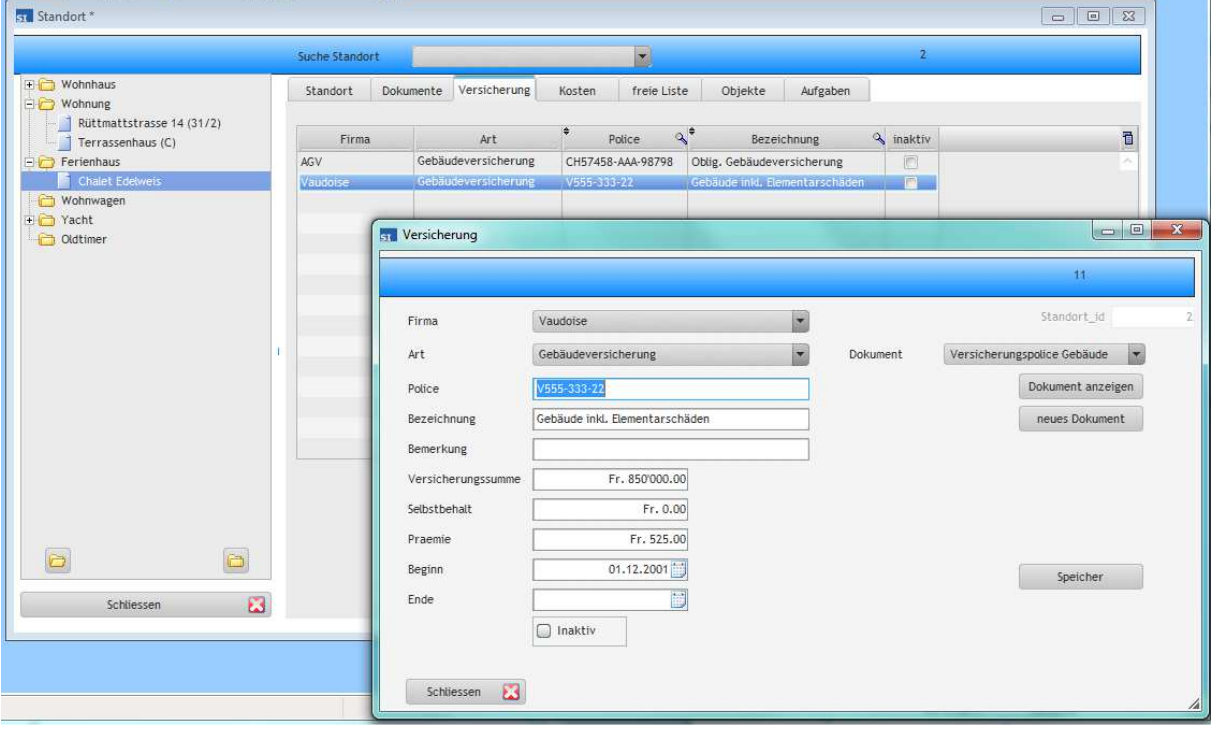

#### *Register Kosten*

Interessant wird es, wenn Sie sofort die Kosten im Überblick haben. In dieser Maske werden sämtliche Kosten die Sie in den Objekten erfasst haben angezeigt. Die Erfassung der Kosten wird unter Objekte ausführlich beschrieben. Die Anzeige verrät Ihnen die gesamten Kosten sowie die von Ihnen definierten Anteile Unterhalt, Investition und

Energiesparmassnahmen. Für die Steuererklärung lassen sich die Daten auch ausdrucken. In vielen Kantonen

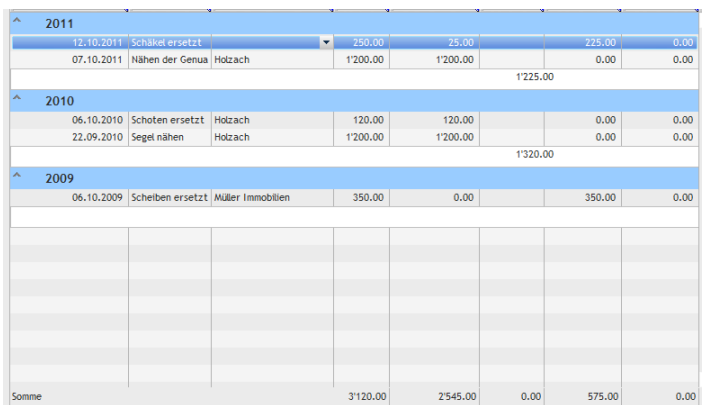

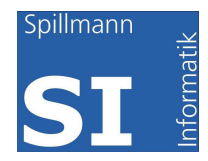

genügt es, wenn Sie diese Liste der Steuererklärung beilegen. Die Details werden wenn notwendig separat eingefordert.

#### *Register Freie Liste*

Siehe Freie Liste bei Adressen

#### *Register Objekte*

I

In der Objektliste werden sämtliche Objekte sichtbar, die für diesen Standort erfasst wurden. Damit haben Sie Einblick in Ihr Inventar.

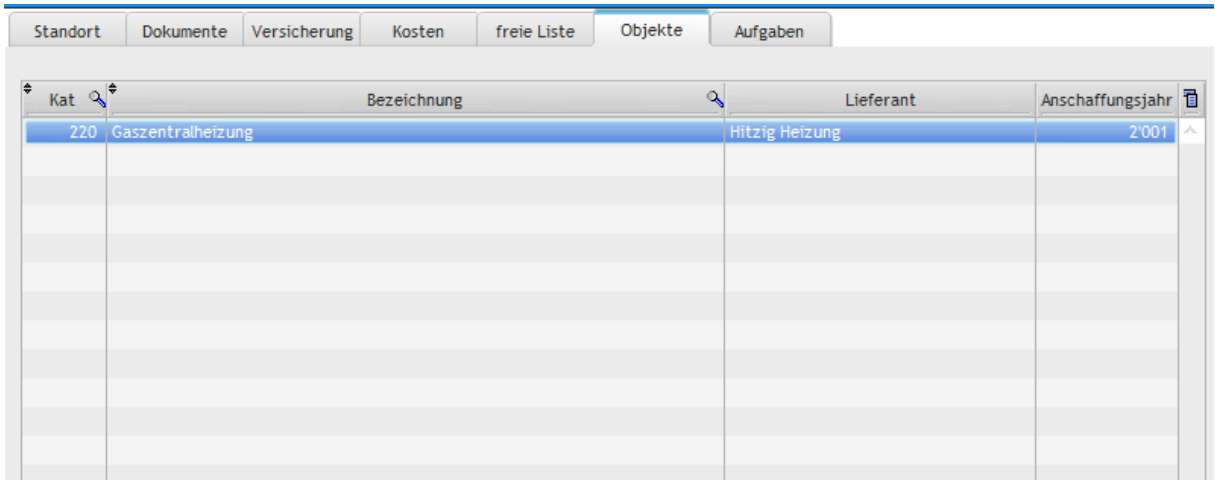

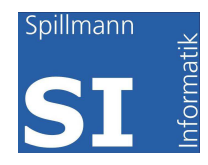

#### *Register Aufgaben*

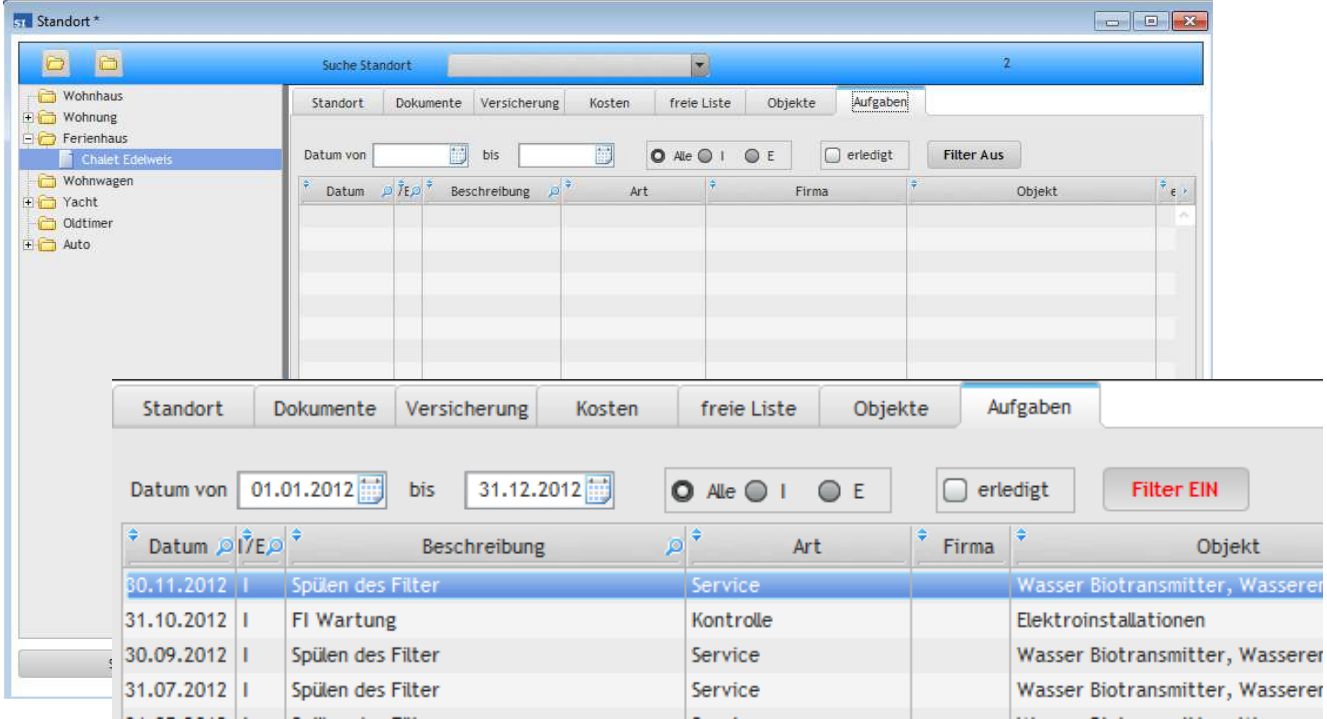

Auch hier werden die in den Objekten erfassten Unterhalts- und Wartungsaufgaben pro Standort dargestellt. Da mit den Jahren einiges an Terminen dazukommt, können Sie die Anzahl eingrenzen. Mit dem Button "Filter AUS/Filter EIN" schalten Sie den Filter ein oder aus. Es ist auch möglich nach erledigte Aufgaben zu selektieren oder den Filter auf Interne/Externe Aufgaben zu stellen.

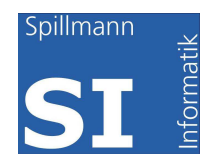

# **Objekte**

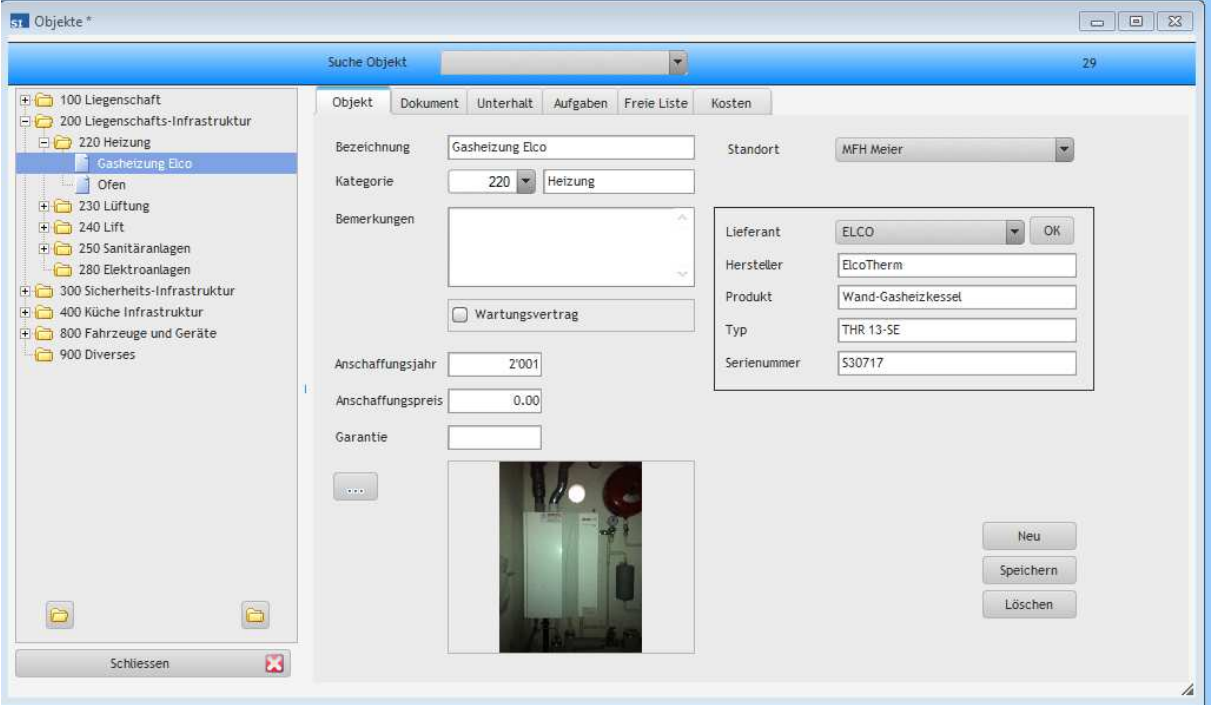

Objekte werden in Kategorien eingeteilt. Die Kategorien und Subkategorien können von Ihnen selbst definiert werden.

Dies ist im Menu Extras/Hilfscode möglich. Wählen Sie "Objekt-Kategorien". Beachten Sie, jede Subkategorie muss einer Hauptkategorie zugeordnet werden. Die Hauptkategorie muss entsprechend vorhanden sein. Haupt- und Subkategorien können gelöscht, bearbeitet und neu erfasst werden.

Die Baumstruktur wird nach jeder Erfassung eines Objektes neu aufgebaut.

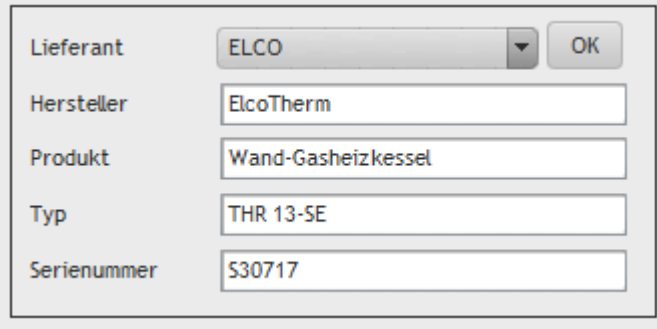

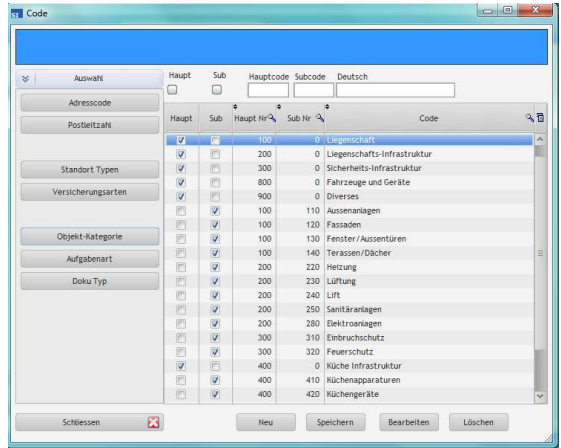

Die spezifischen Daten zu dieser Anlage finden Sie im Kasten mit dem OK-Button der Ihnen die Adresse-Maske anzeigt.

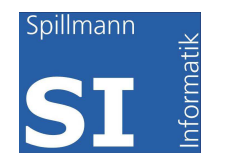

#### *Register Dokumente*

Sämtliche für diese Anlage hinterlegten Dokumente werden in dieser Maske sichtbar. Sie können wie oben beschrieben Dokumente vom Internet herunterladen wie z.B.

Betriebsanleitungen. Oder Sie scannen Kaufverträge ein und speichern sie als PDF im Programm ab.

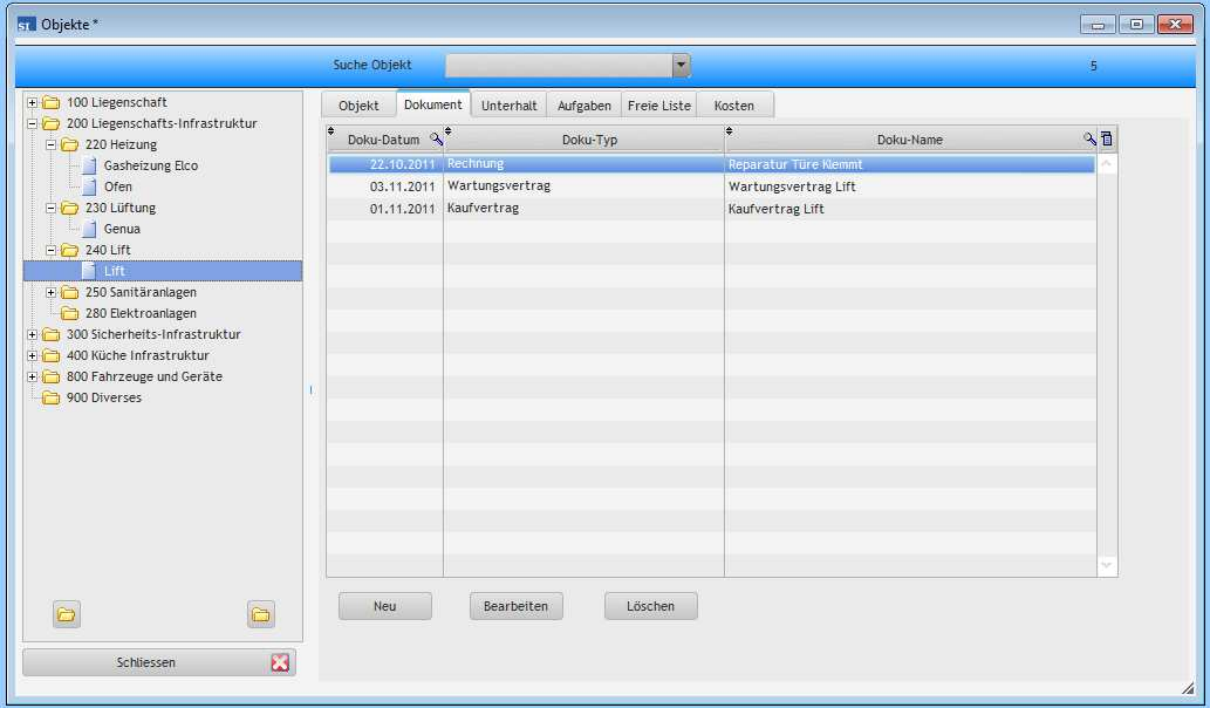

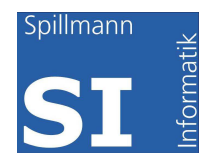

#### *Register Unterhalt*

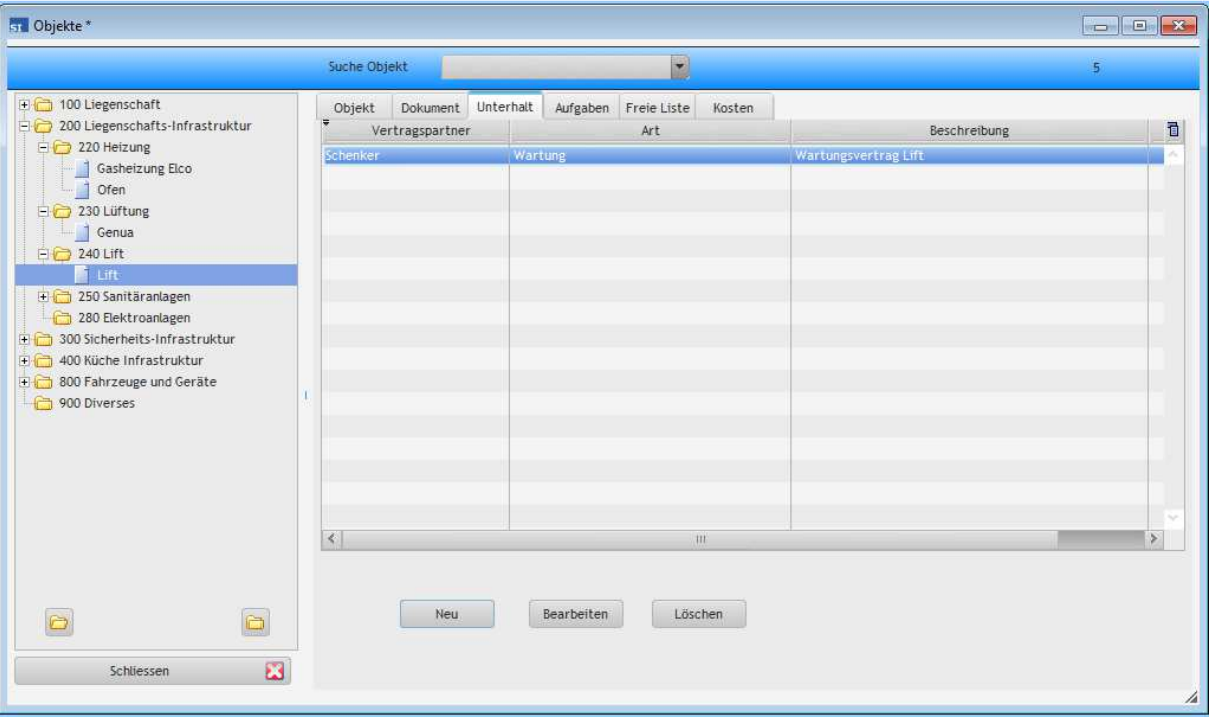

Diese Maske enthält alle Revisionen, Wartungen, Service, Kontrollen usw. ob sie durch Dritte ausgeführt werden, durch einen Wartungsvertrag fixiert oder ob es Aufträge sind die Sie jeweils vergeben. Und als weitere Variante, können es auch Arbeiten sein, die Sie nicht vergessen dürfen. Scheuen Sie sich nicht auch das vorsorgliche Auswechseln einer Batterie beim Bewässerungscomputer zu erfassen um nicht nach den Ferien unliebsame Überraschungen erleben zu müssen.

Die Erfassung dieser Aufgaben ist denkbar einfach und wird für jedes Gerät oder Anlage separat vorgenommen:

- 1. Legen Sie die Art dieser Aufgabe fest. Handelt es sich dabei um eine Wartung wählen Sie das entsprechende aus. Der Code kann wie alle anderen Codes in der Maske Hilfscode definiert werden.
- 2. Handelt es sich um einen Wartungsvertrag, wurde dieser mit einer Firma abgeschlossen die im nächste Feld gewählt

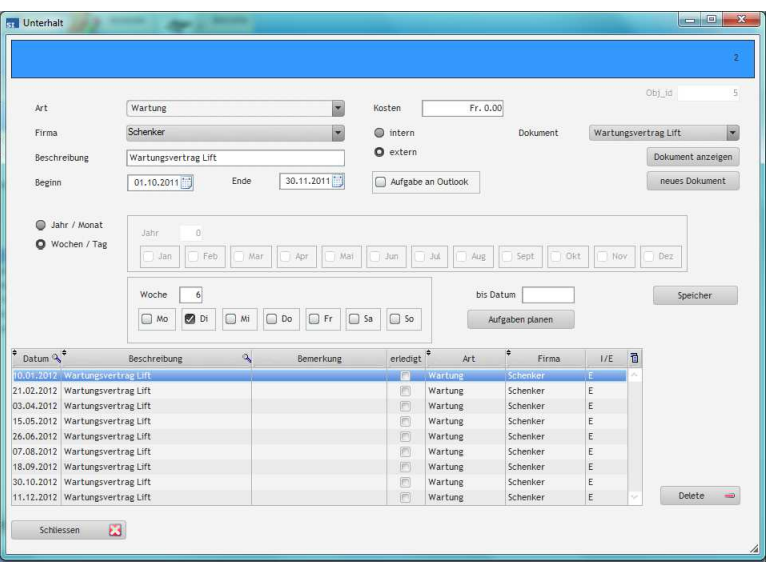

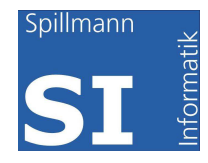

werden kann.

- 3. Beschreiben Sie die Art dieser Aufgabe, damit Sie im Outlook erkennen können worum es sich handelt.
- 4. Ein Wartungsvertrag wurde an einem Datum abgeschlossen. Oft erneuert er sich automatisch, so muss im "Ende" kein Datum erfasst werden.
- 5. Vielleicht wollen Sie die Kosten ebenfalls sehen.
- 6. Die Radiobuttons "intern/extern" sagen aus ob die Aufgabe von Dritten ausgeführt wird oder ob wir selbst Hand anlegen müssen.
- 7. Aufgabe in Outlook gibt uns die Möglichkeit wichtige Aufgaben in unser Outlook zu übertragen. Mehr dazu im Menüpunkt "Aufgaben an Outlook".
- 8. Sinnvoll erachten wir es, wenn der Wartungsvertrag hinterlegt wird um sich sofort über das Kleingedruckte informieren zu können.
- 9. Planung der Aufgaben:

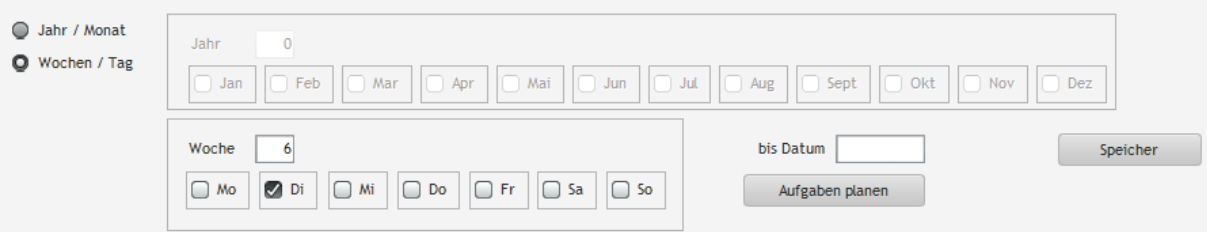

Legen Sie mit den Radiobuttons fest ob sich die Aufgabe monatlich oder täglich wiederholt. Der entsprechende Abschnitt wird dadurch aktiv. In unserem Beispiel muss jeweils alle 6 Wochen am Dienstag die Aufgabe ausgeführt werden.

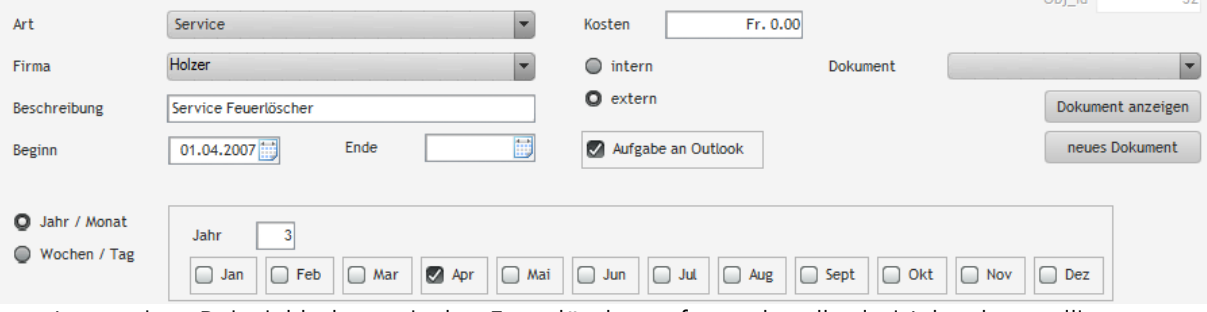

Im zweiten Beispiel haben wir den Feuerlöscher erfasst, der alle drei Jahre kontrolliert werden muss.

Im Register Aufgaben werden alle erfassten Aufgaben sichtbar. Es ist auch erkennbar, ob die Aufgabe erledigt wurde. Im Feld Bemerkung kann direkt in die Tabelle

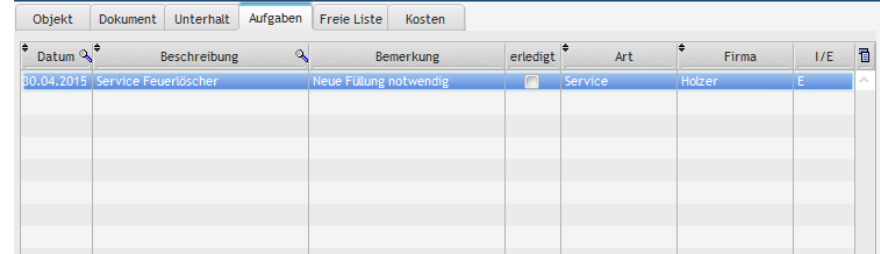

geschrieben werden. Beim Verlassen des Feldes wird die Eingabe automatisch gespeichert.

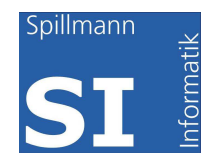

#### *Register Kosten*

Mitunter sind die Kosten für eine Anlage oder ein Gerät immens wichtig. Einerseits für den Entscheid ob ein Gerät repariert werden soll oder ob ein neues angeschafft werden soll. Die Kosten geben aber auch Aufschluss ob das Defekte mit einem gleichen Fabrikat ersetzt werden soll oder ob man sich um eine bessere Qualität bemüht.

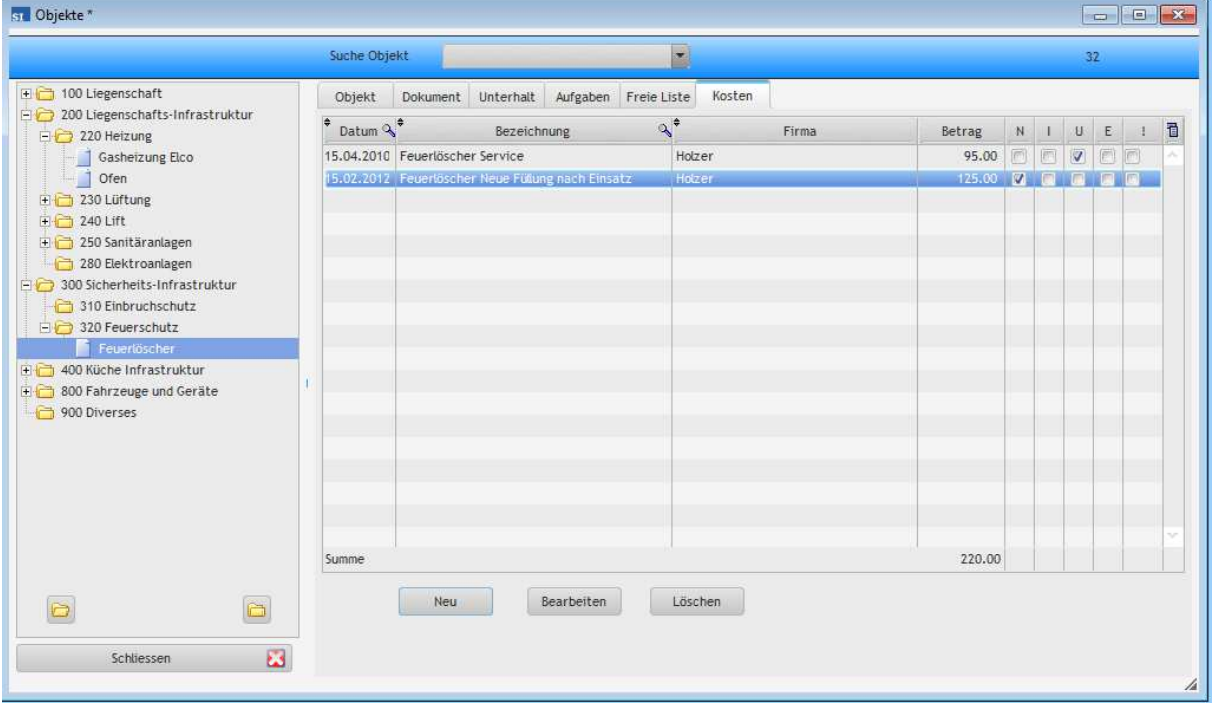

Die Liegenschaftskosten spielen aber auch für die Steuern eine wichtige Roll. Sei es im Unterhalt oder bei Investitionen für die Grundstückgewinnsteuer. Dementsprechend können die Kosten auch sehr detailliert erfasst werden

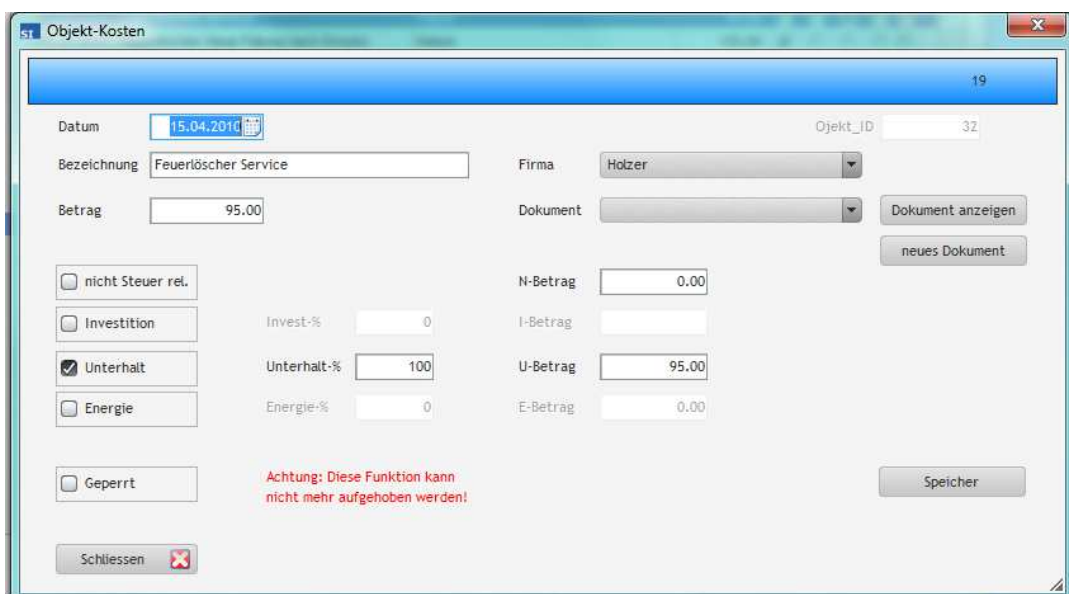

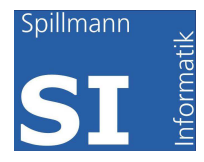

Grundsätzlich können alle Kosten inkl. Rapport und Rechnung im System erfasst werden. Die Merkblätter der Kantonalen Steuerämter geben dabei Hilfestellung um die Kosten korrekt erfassen zu können.

Wir unterscheiden vier Arten von Kosten:

- 1. "nicht Steuer rel." Kosten die nicht in die Steuererklärung einfliessen z.B. der Kauf eines Fernsehers, ohne Zweifel macht es Sinn dieses Gerät im SI-FAMA zu erfassen. Aber auch Anschaffungen oder Reparaturen an Fahrzeugen können mit Vorteil im System erfasst werden.
- 2. "Investitionen" Nach direkter Bundessteuer fallen darunter alle Kosten die nicht der Werterhaltung der Liegenschaft gelten sondern den Komfort dienen und eine Wertsteigerung zur Folge haben.
- 3. "Unterhalt" Sind Kosten die Anfallen um den Wert einer Liegenschaft zu erhalten.
- 4. "Energie- und Umweltschutzmassnahmen" Eine neue Kategorie die kantonal unterschiedlich gehandhabt wird. Wir verweisen auf die Merkblätter über den Liegenschaftsunterhalt.

In der Spalte "%" können Mischformen erfasst werden die jeweiligen Sätze sind ebenfalls in den Merkblättern enthalten, z.B. 40% Unterhalt und 60% Investitionen.

Werden die Felder % leer gelassen, so können die effektiven Beträge in den Feldern Beträge erfasst werden.

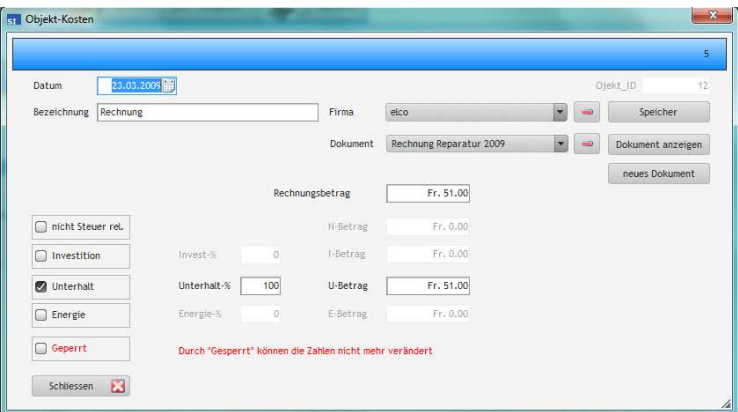

Nach erfassen von Datum einer aussagekräftigen Bezeichnung, Firma erfassen Sie als nächstes den Rechnungsbetrag. Sollte es sich wie im obigen Beispiel um Unterhalt handeln so klicken Sie Unterhalt an und geben in den % 100 ein. Der Betrag wird sofort übernommen. Speichern Sie die Daten. Anschliessend kann mit "neues Dokument" ein Dokument zugefügt werden. Ist das Dokument bereits unter Dokumente erfasst kann es im Feld Dokument ausgewählt werden.

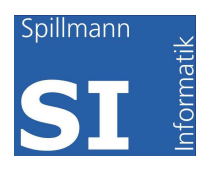

In den Auswertungen können Liegenschaftsunterhaltslisten ausgedruckt werden. Falls in den

Standorten die Werte Eigenmietwert und Pauschalabzug erfasst wurden (Wert verändert sich mit dem Alter der Liegenschaft), werden die effektiven Kosten dem Wert des Pauschalabzuges gegenübergestellt. In vielen Kantonen ist es Praxis, dass der Entscheid für Pauschalabzug und effektivem Abzug jährlich angepasst werden kann.

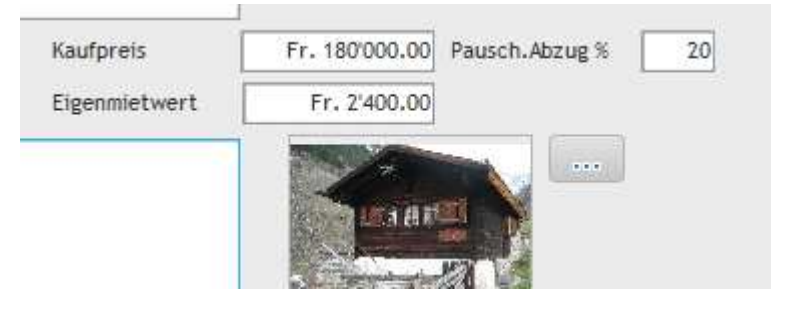

Aufgrund der Steuerausscheidung müssen die Werte unter Umständen angepasst werden. Vielleicht korrigiert die Steuerbehörde einen eingereichten Wert nicht und ändert das Verhältnis

von Investition und Unterhalt. Nach Ihrer Korrektur muss der Wert "Gesperrt" werden, damit er

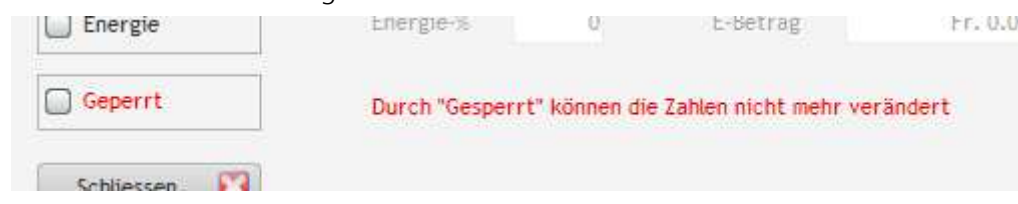

später nicht mehr abgeändert werden kann. Es kann zutreffen, dass solche Korrekturen nach Jahren beim Verkauf eine wichtige Rolle spielen werden, wenn es darum geht die Investitionen geltend zu machen um die Grundstückgewinnsteuer zu reduzieren.

# **Hilfscode**

Damit die Applikation Ihren Vorstellungen entspricht, können sämtliche Codes durch Sie angepasst werden. Sie finden unter dem Menü "Extras / Hilfscode" die Maske. Wir liefern Ihnen eine Handvoll Codes mit, damit Sie nicht von Null beginnen müssen. Die Codes können aber angepasst, gelöscht oder neu erfasst werden.

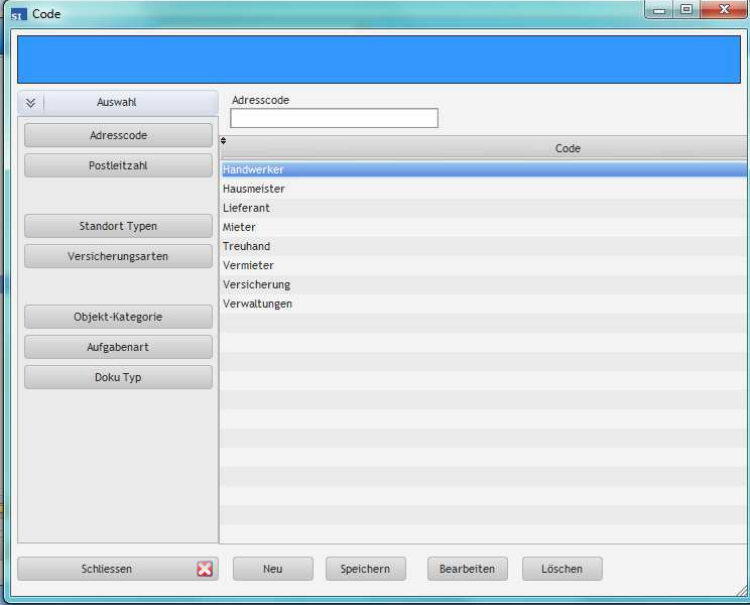

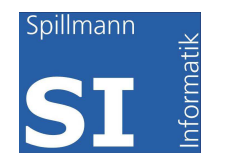

# **Objekt-Kategorien**

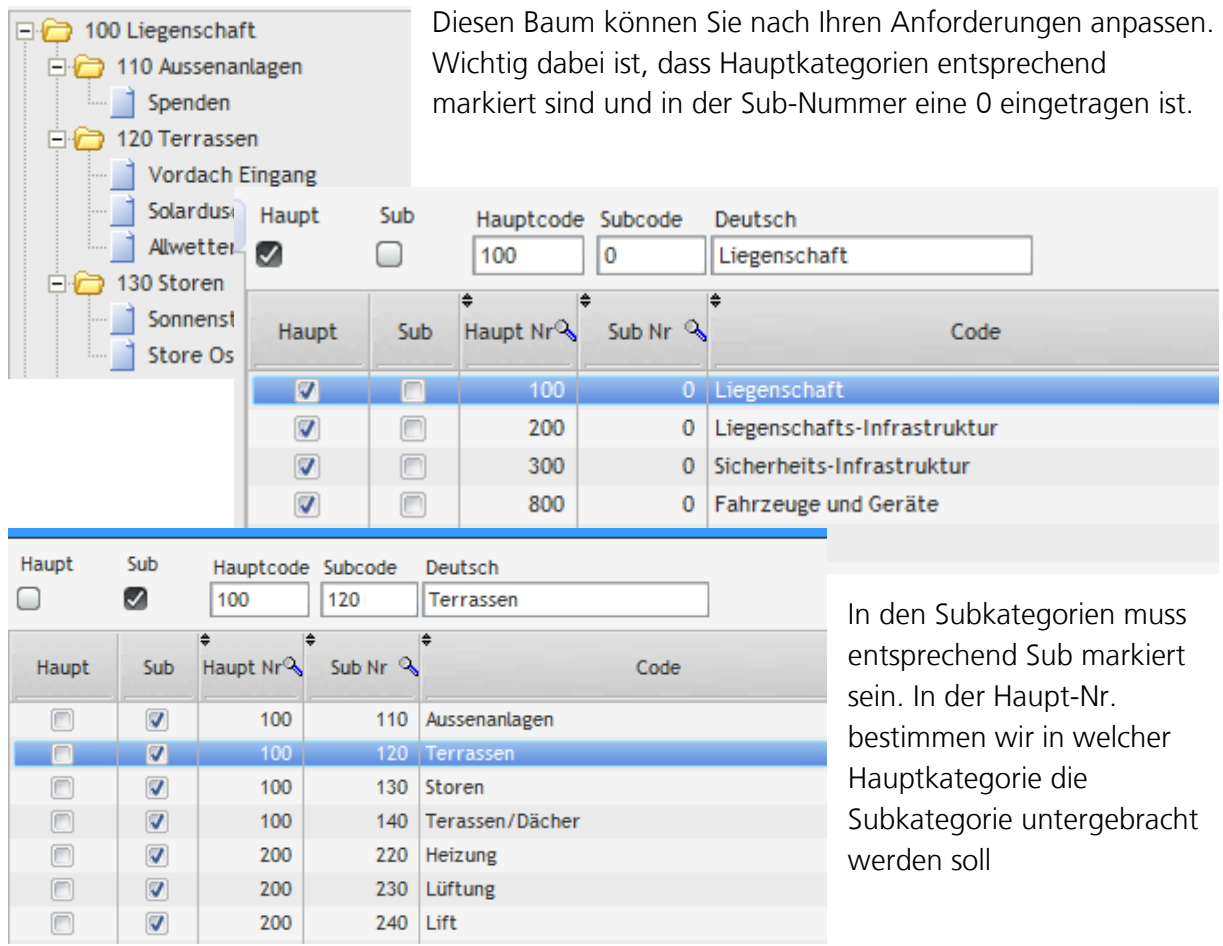

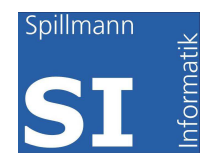

# Ausdrucke / Output / Reporting

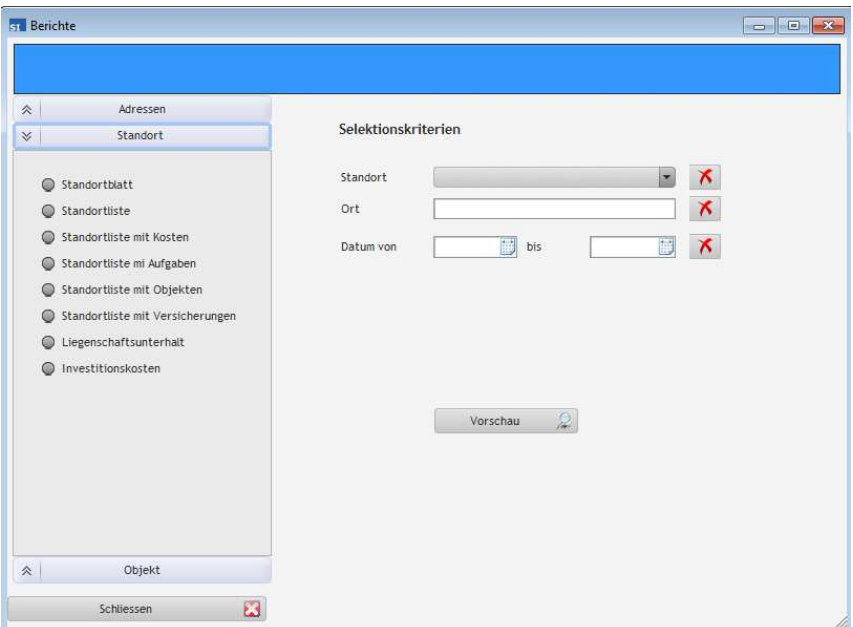

Wählen Sie aus Adressen, Standorten und Objekten den gewünschten Bericht aus. Anschliessen können Sie im rechten Maskenteil die Selektionen vornehmen.

#### **Wichtig: Werden Selektionsfelder wie Kategorie oder Datum angezeigt, müssen diese in jedem Fall ausgefüllt werden, ansonsten werden keine Daten selektiert.**

Verschiedenste Berichte stehen Ihnen zur Verfügung. Sie können die Daten selektieren um ein Teilresultat zu erhalten. Die erhaltene Vorschau können Sie seitenweise oder als gesamtes

Dokument Drucken. Sie können es aber auch als PDF, Word oder Excel speichern. Eine Einschränkung gilt, es eignen sich nicht alle Reports für alle Formate.

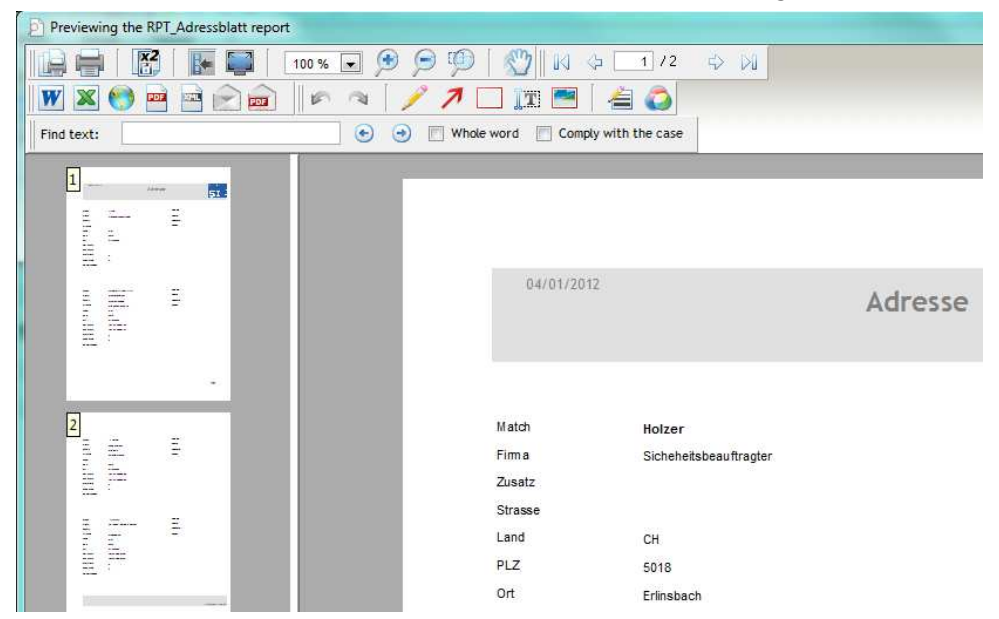

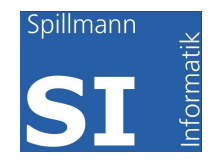

# **Hilfe und Support**

Mit der "F1" Taste gelangen Sie jederzeit in das Hilfesystem der Applikation. In weiten Teilen deckt sich das Handbuch mit dem Inhalt des Hilfesystems.

Für telefonischen Support stehen wir Ihnen während den üblichen Bürozeiten unter der Support-Nummer 0900 444 154 für CHF 2.50 /ab 3ter Minute zur Verfügung.

# **Aufgaben erzeugen**

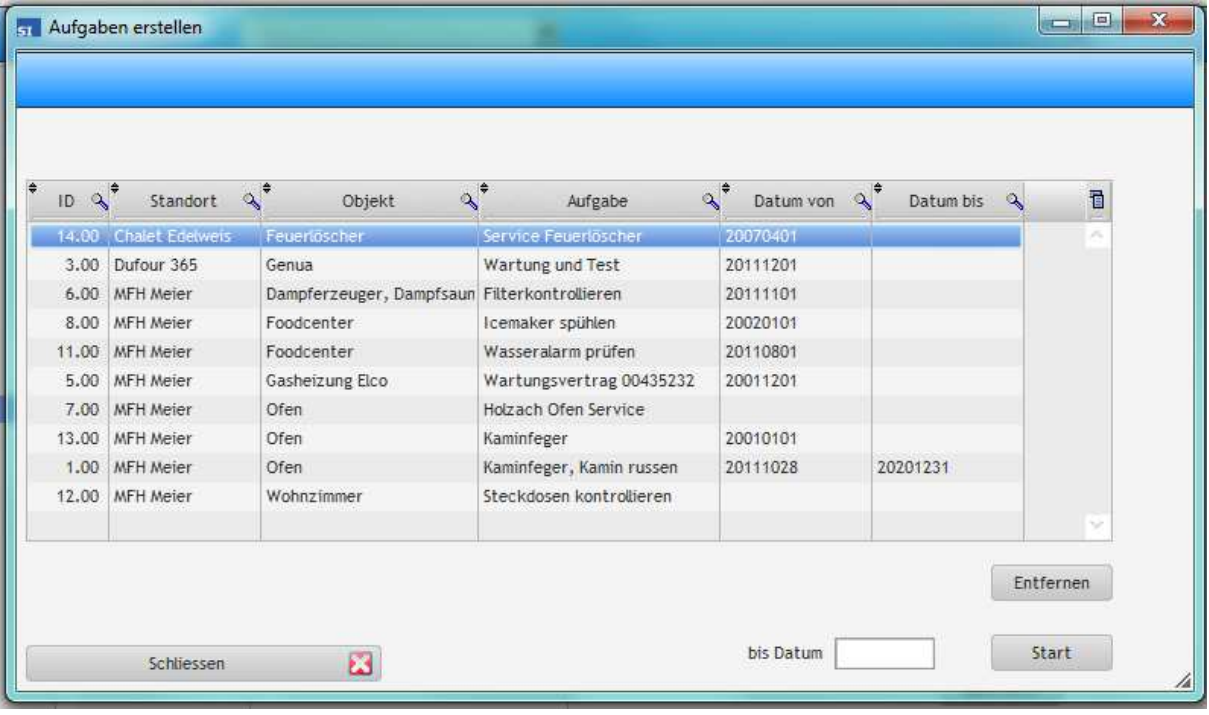

Im Menü "Extras / Aufgaben erzeugen" finden Sie die Maske.

Sämtliche in den Objekten erfassten Aufgaben für den Unterhalt werden in dieser Liste angezeigt. Bis zum gewählten Datum werden die Aufgaben nun fortgeschrieben. Sollte eine Aufgabe nicht auf das nächste Datum vorgetragen werden, wählen Sie auf der Aufgabe stehend den Button "Entfernen". Die Aufgabe wird dabei im Objekt nicht gelöscht.

# **Aufgaben an Outlook**

Im Anschluss an das Fortschreiben der Aufgaben können diese in Ihrem Outlook eingetragen werden. Dabei können Sie selektieren ob alle Aufgaben übertragen werden sollen oder nur z.B. einen Monat. Sie können weiter selektieren

![](_page_30_Picture_0.jpeg)

![](_page_30_Picture_47.jpeg)

Das vorliegende Beispiel selektiert nur die Aufgaben im Zeitraum vom 01.01.2012 bis 31.03.2012, weiter alle unerledigten und alle welche an Outlook übertragen werden sollen. Nach der Eingabe dieser Selektion schalten Sie mit dem ON/OFF Button den Filter ein.

Wird "mit Erinnerung" angeklickt, so erhalten Sie im Outlook zusätzlich das Erinnerungsfenster am Tag der Aufgabe. Starten Sie den Übertrag mit dem Button "an Outlook".

# **Datensicherung**

Denken Sie stets daran welche grosse Arbeit in den erfassten Daten steckt. Sichern Sie deshalb das gesamte Datenverzeichnis regelmässig und legen Sie eine Kopie der Daten ausserhalb Ihrer Liegenschaft ab z.B. in eine Bankschliessfach (umständlich) oder aber in einem Backup-Center wie etwa mount10.ch.

Erlinsbach, Juli 2012/SN